SV - 2019-02-25 160212MAN030 96000000

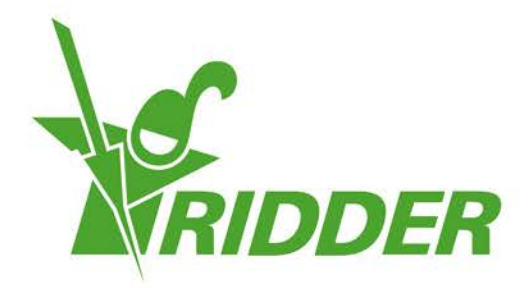

# 사용 안내서 HortiMaX-Go!

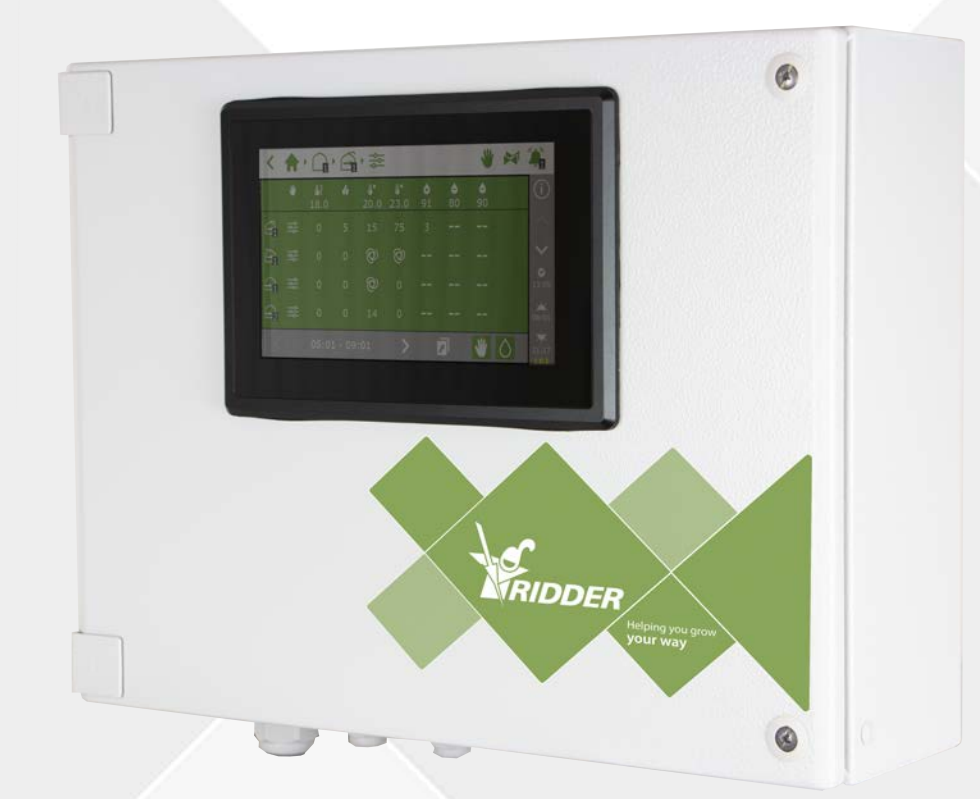

## Helping you grow your way

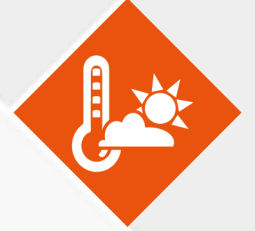

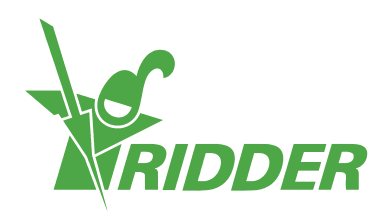

## 목차

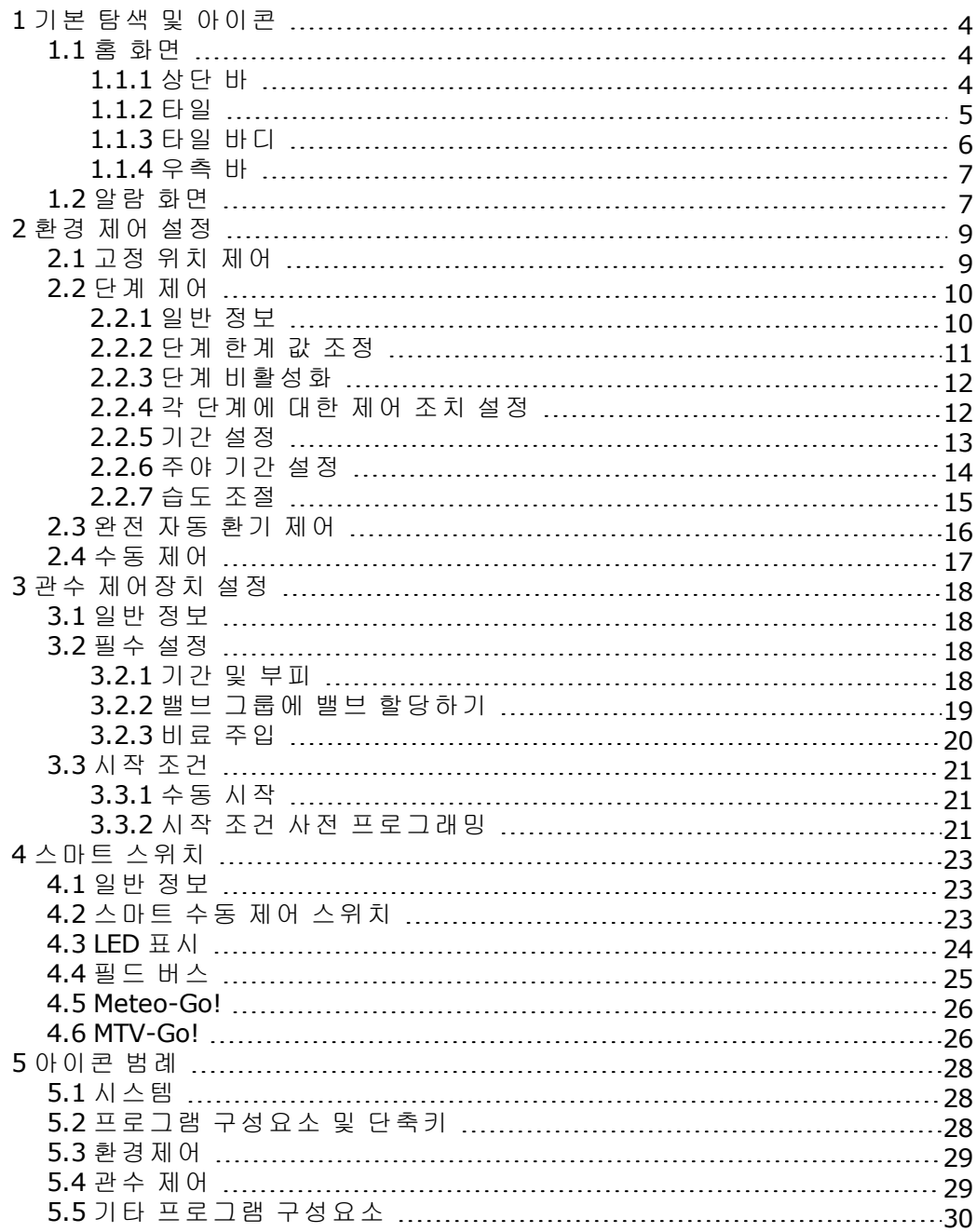

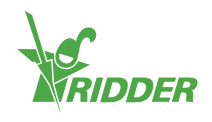

## <span id="page-3-0"></span>**1** 기본 탐색 및 아이콘

#### **1.1** 홈 화면

<span id="page-3-1"></span>HortiMaX-Go! 소프트웨어의 홈 화면은 일련의 고정된 기능을 포함합니다. 주요 기능은 상단 바, 우측 바 및 타일에 있습니다.

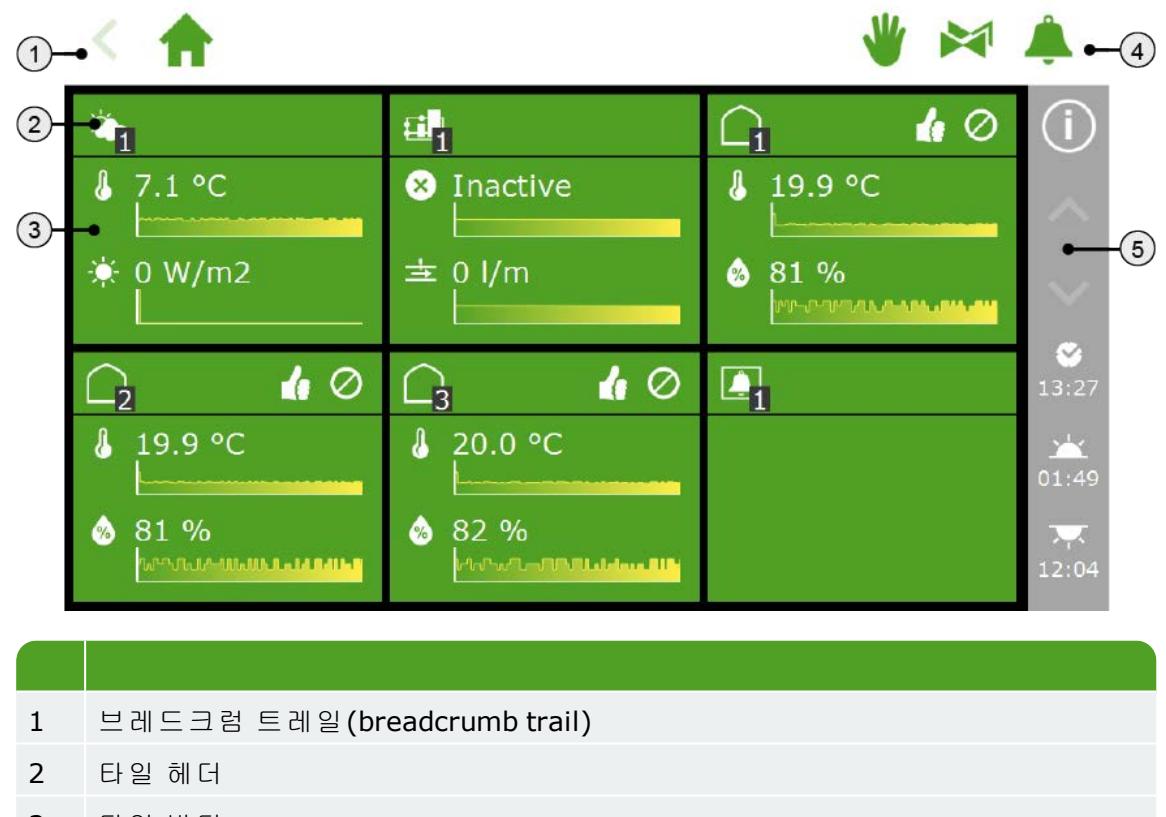

- 3 타일 바디
- 4 수동 제어, 밸브 그룹 및 알람에 직접 접근 가능
- <span id="page-3-2"></span>5 우측 바

#### **1.1.1** 상단 바

상단 바의 좌측에 있는 브레드크럼 트레일(breadcrumb trail)은 소프트웨어에서 어디 에 있는지 보여줍니다. 트레일의 각 아이콘은 특정 제어의 타일을 나타냅니다. 번호는 여러분이 어떤 구역 또는 제어를 보고 있는지 표시합니다. 브레드크럼 트레일 (breadcrumb trail)의 아이콘을 누르면 직접 해당 타일로 안내됩니다.

화면 단계 제어의 브레드크럼 트레일(breadcrumb trail)은 다음과 같이 보일 것입니다.

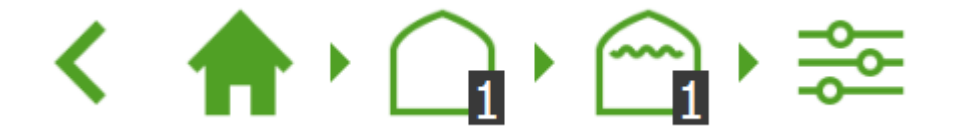

단어로는: 홈 화면 => 구역 1=> 지붕 화면 1 => 단계 제어.

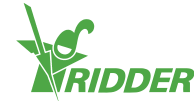

3개의 아이콘이 상단 바의 우측에 표시될 수 있습니다. 이것은 다음으로 직접 링크됩니 다.

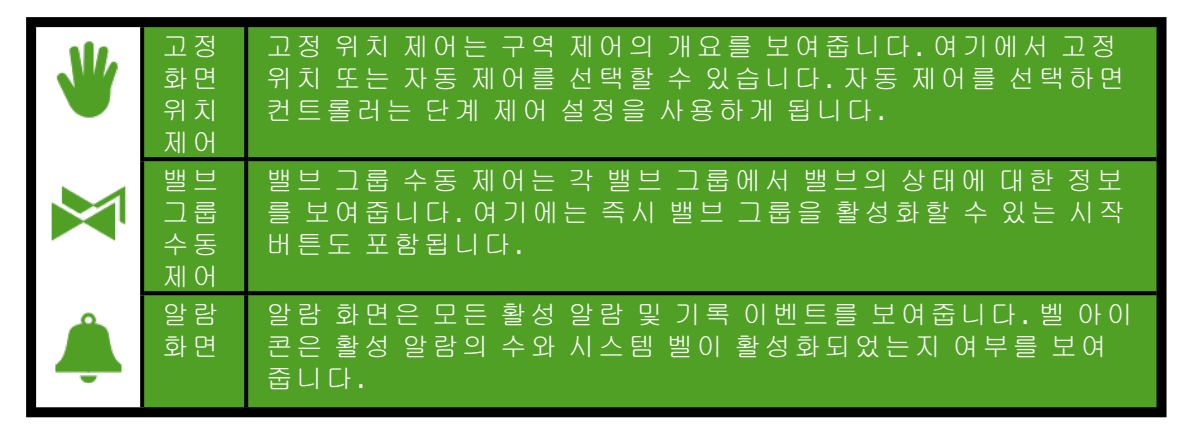

#### **1.1.2** 타일

<span id="page-4-0"></span>대부분의 화면은 타일로 덮여 있습니다. 타일은 HortiMaX-Go!의 다양한 제어에 대한 액 세스를 제공합니다. 타일 헤더와 타일 바디에는 온실의 현재 상황에 대한 정보가 포함 되어 있습니다. 홈 화면에는 다음과 같은 타일이 표시될 수 있습니다.

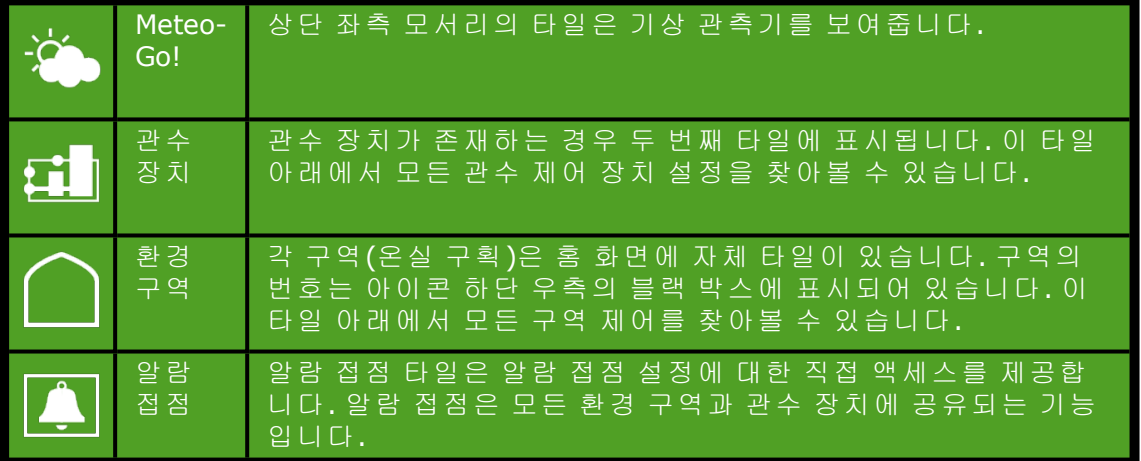

타일 헤더의 좌측 측면에서 제어 또는 제어 구성품의 아이콘과 구역 번호를 볼 수 있습 니다.

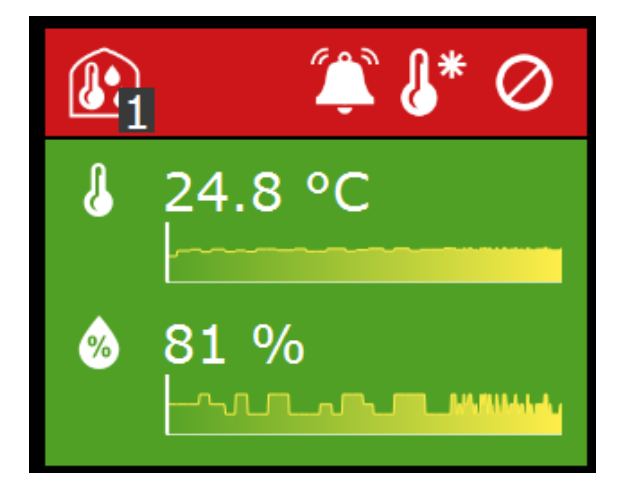

타일 헤더의 우측에는 아이콘이 다음과 같은 의미로 표시될 수 있습니다.

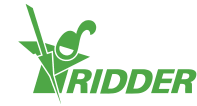

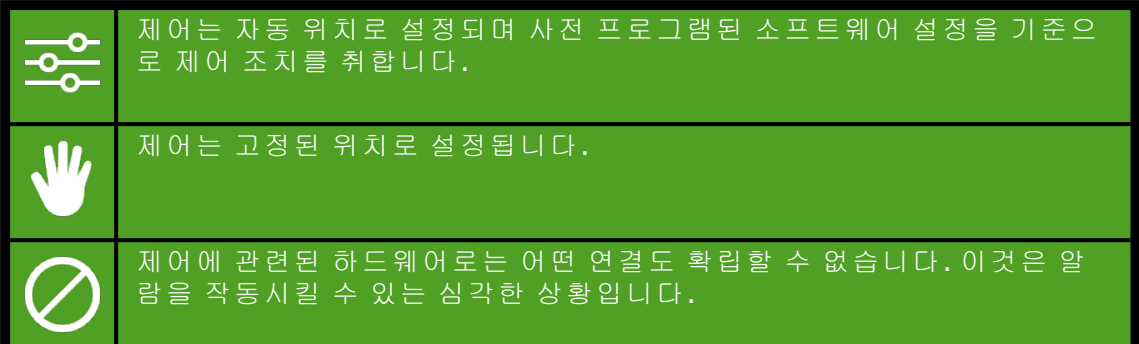

타일 헤더는 초록색, 주황색 및 빨강색의 3가지 색이 있습니다.

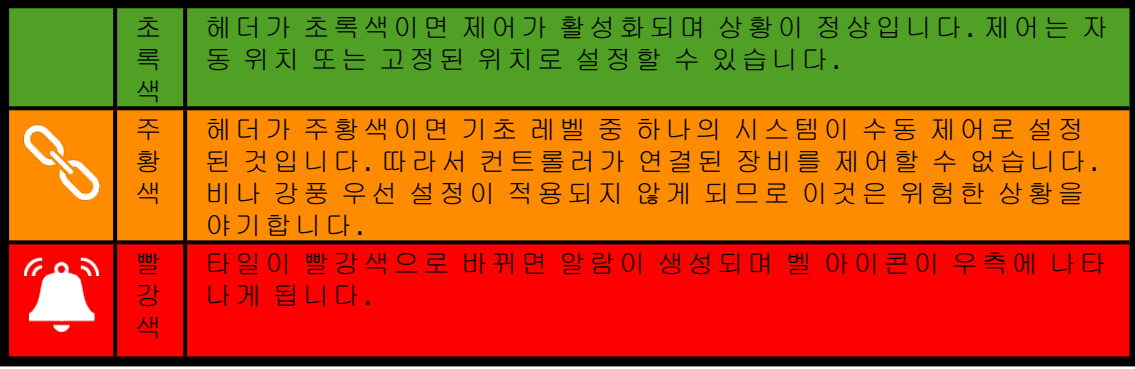

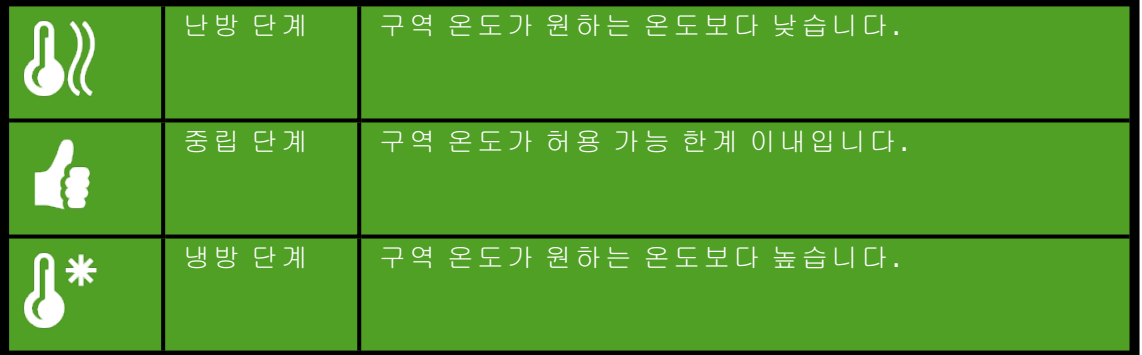

#### **1.1.3** 타일 바디

<span id="page-5-0"></span>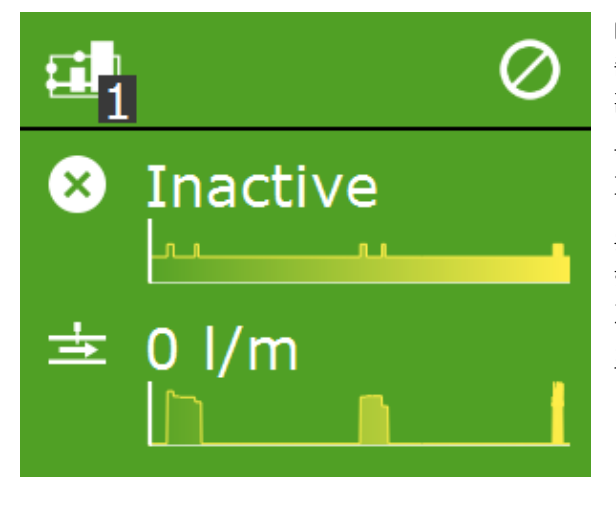

타일 바디는 기록과 동향 그래프를 보여 줍니다. 기록은 관련 제어의 주요 판독 값을 보여줍니다. 타일을 누른 다음 기 록 화면 <mark>으</mark> 을 열면 이 제어에 대한 현재 기록을 볼 수 있습니다.

동향 그래프는 최근 2시간 동안 관련 동 향을 표시합니다. 특정한 판독값에 대한 자세한 정보는 이 아이콘을 눌러 그래프 프로그램을 엽니다. <mark>서</mark>.

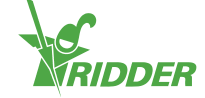

관수 프로그램 타일은 상단에 다음 관수 주기(날짜 및 시간)에 대한 정보와 하단에 마지 막 관수 주기에 대한 정보(부피 또는 시간)를 포함합니다.

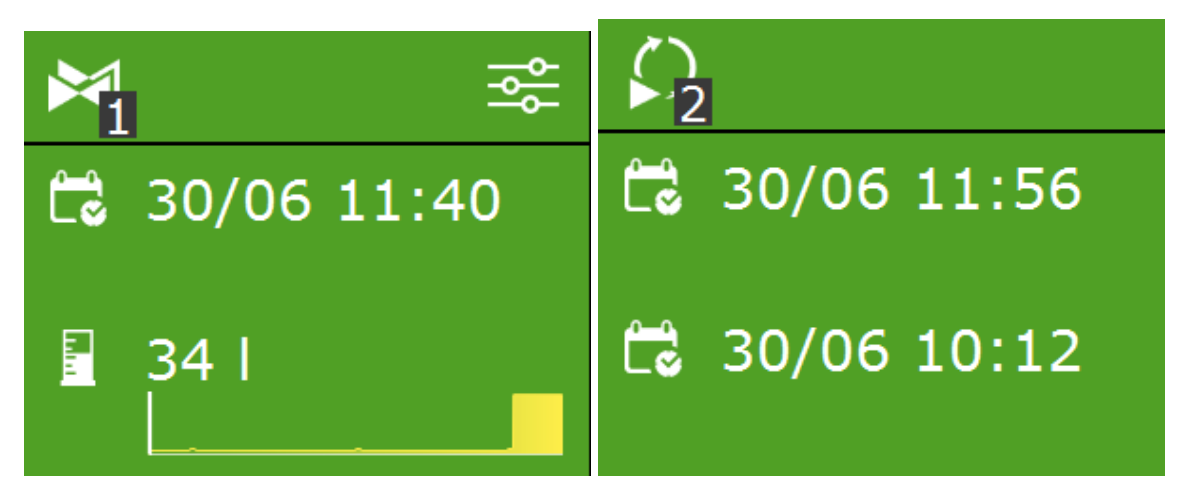

#### **1.1.4** 우측 바

<span id="page-6-0"></span>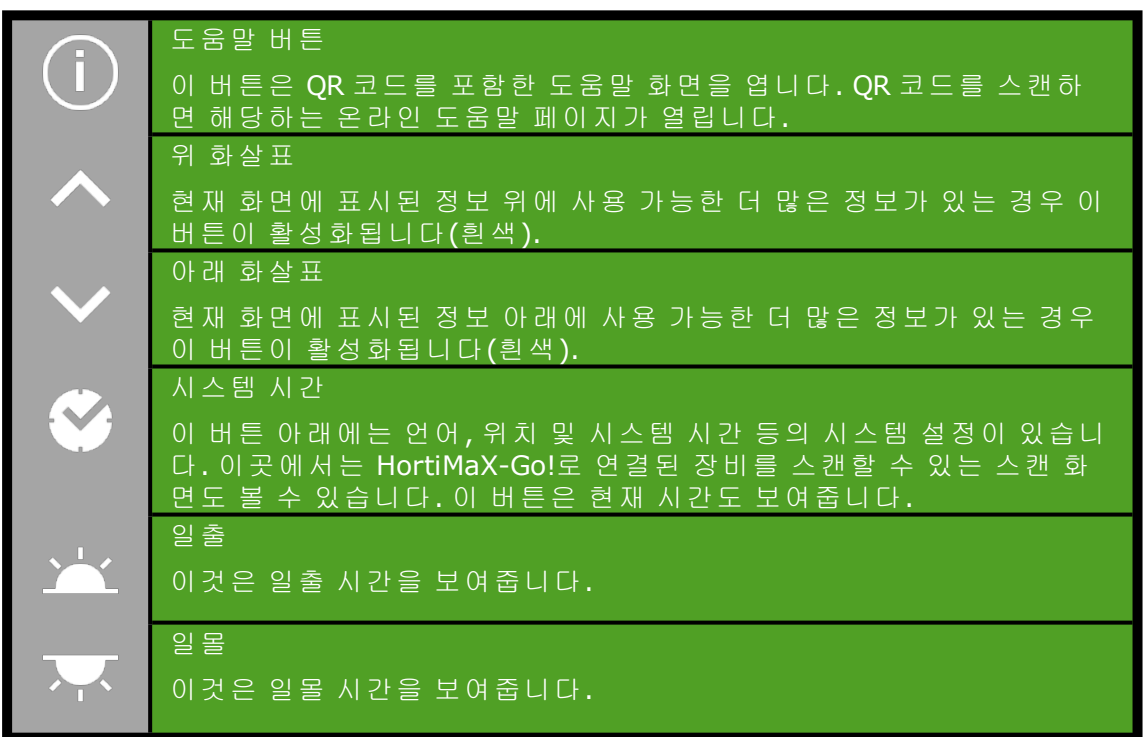

#### **1.2** 알람 화면

<span id="page-6-1"></span>화면 상단 우측에서 벨 아이콘  $\overset{\epsilon}{\bullet}$  을 눌러 알람 화면을 열 수 있습니다. 이 화면은 현재 알람과 알람 기록에 대한 정보를 포함합니다.

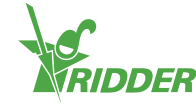

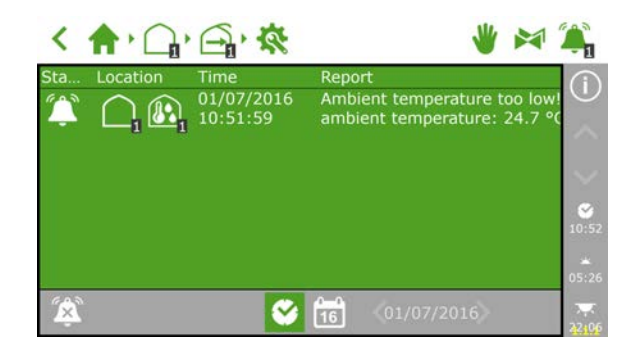

알람 화면에서 알람을 누르면 알람에 대한 더 자세한 정보가 있는 팝업 화면이 열리게 됩니다. 이곳에서 알람을 확인할 수도 있습니다. 알람을 확인하면 재설정됩니다. 그러 나 알람이 아직 해결되지 않은 경우 알람이 거의 즉시 복귀될 것입니다. 알람 상황이 해 결되더라도 목록에서 알람이 절대 자동적으로 제거되지는 않습니다.

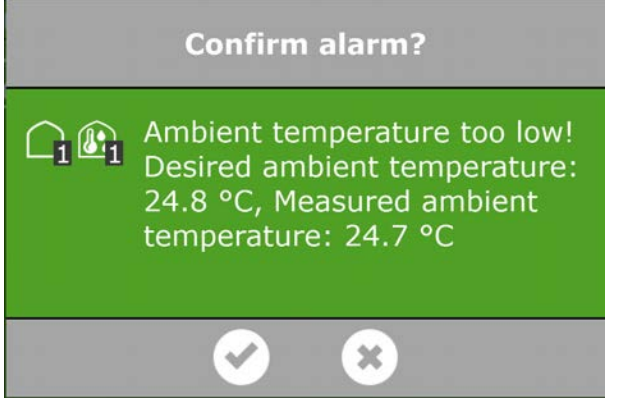

알람 상황이 아직 해결되지 않았으며 알람이 아직 활성화되어 있는 경우 '벨 꺼짐' 아이 콘  $49$ 을 눌러 알람 벨을 비활성화할 수 있습니다.

기록 알람을 보려면 캘린더 아이콘 <sup>(位)</sup>을 누르고 날짜를 선택합니다. 모든 기록 알람은 최대 1년 간 저장됩니다.

알람 값은 다양한 제어에 대하여 설정될 수 있습니다. 이러한 알람 한계는 타일 아래에 아이콘으로 볼 수 있습니다.  $\bigcirc$ .

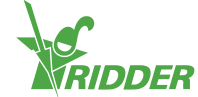

## <span id="page-8-0"></span>**2** 환경 제어 설정

일단 HortiMaX-Go!가 시운전되면 모든 연결 제어가 안전한 고정 위치로 설정됩니다. 환 기구와 스크린은 0%로 설정됩니다. 히터 또는 냉방 시스템 등의 다양한 기타 장비는 꺼 둡니다. 자동 환경 제어를 활성화하려면 두 단계를 완료해야 합니다. 먼저 원하는 제어 값(온도, 상대 습도(RH) , 와트, CO2)을 설정한 다음 자동 제어를 활성화합니다.

관수 제어 장치는 자동적으로 활성화되지 않습니다. 활성화하려면 먼저 관수 및 양액 처방(비료를 주입할 비율)에 대한 시작 조건을 설정해야 합니다. 자동 관수 제어를 설 정하는 방법은 3장에서 설명합니다.

<span id="page-8-1"></span>이 장에서는 먼저 자동 환경 제어를 설정 및 활성화하는 방법을 설명합니다.

#### **2.1** 고정 위치 제어

기본적으로 다양한 환경 제어 구성품은 모두 고정 위치(0 또는 꺼짐)로 설정합니다. 단 계 제어 화면 <mark>종</mark>에서 각 구역 및 제어의 고정 위치를 변경할 수 있습니다. 상단 바의 우 측 '손' 아이콘 ♥을 누르면 별도의 화면이 열리며 연결된 모든 환경 제어를 보여줍니 다.

고정 위치 화면:

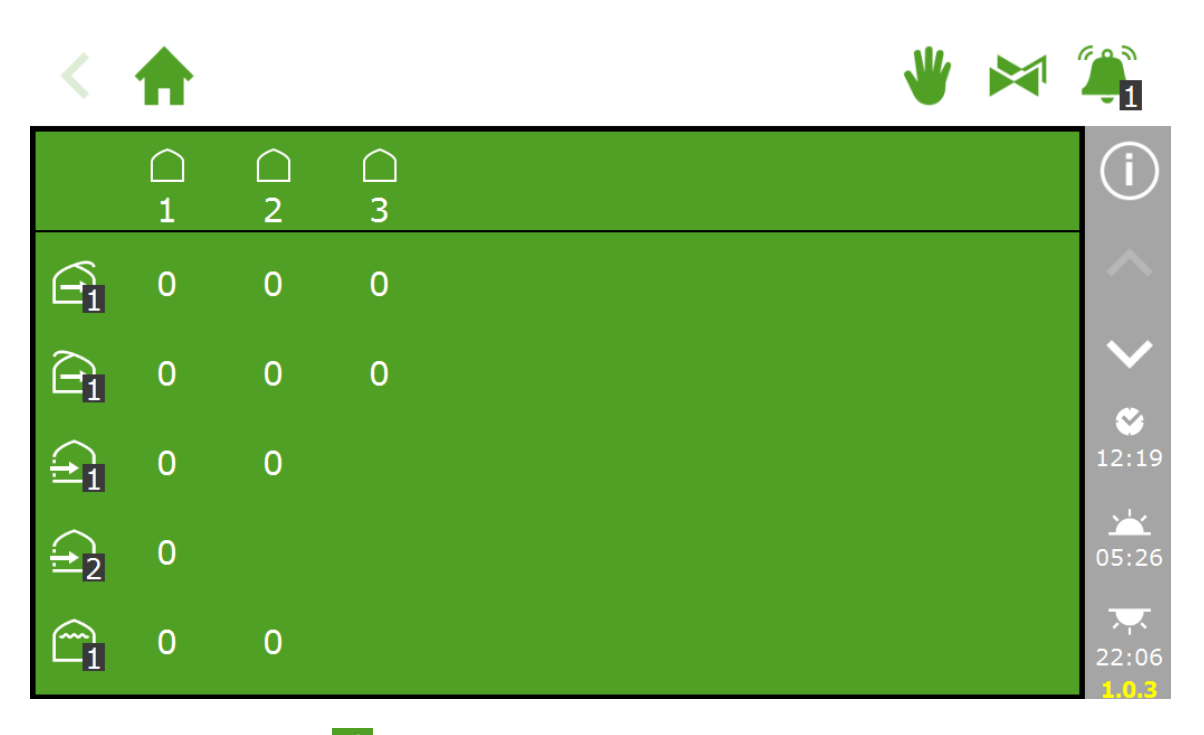

값을 누르면 자동 제어 <mark>죽</mark>를 활성화하거나 고정 위치를 선택할 수 있는 화면이 열립니 다.

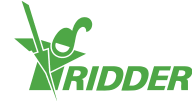

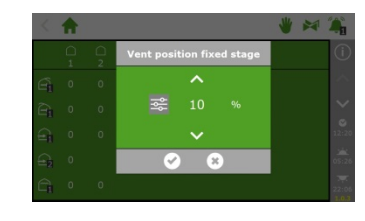

참고: 자동 제어를 활성화하려면 특정 제어 값을 설정해야 합니다. 각 구역의 다양한 제어 하에서 볼 수 있는 단계 제어 화면에서 이것이 가능합니다.

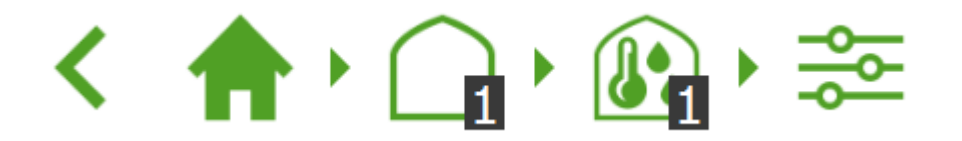

다른 설정은 제어별 타일 <mark>、.</mark> ☆ 밑에서 볼 수 있습니다.

<span id="page-9-0"></span>참고: 고정 위치는 온실 환경 조건에 대하여 조정되지 않으며 하루 종일 적용됩 니다. 고정 위치 제어는 다른 소프트웨어 설정의 변경 없이 원하는 위치를 빠르 게 달성하도록 설계되었습니다. 스위치 캐비닛의 수동 제어 위치와 달리 고정 위치를 선택하면 강풍, 강우 및 안개 우선 설정이 계속 적용됩니다.

#### **2.2** 단계 제어

#### **2.2.1** 일반 정보

<span id="page-9-1"></span>단계 제어는 자동 환경 제어의 기준이 됩니다. 단계 제어 화면은 아이콘 <mark>중</mark>ㅇ로 표현합 니다. 다양한 기타 제어 화면에서 이 화면을 열 수 있습니다.

단계 제어 화면은 다음을 프로그래밍할 수 있습니다.

- 원하는 온도 및 습도(목표 값)
- 온도와 습도를 제어하는 방법(제어)
- 위의 설정이 적용되어야 하는 때(기간)

단계 제어 화면을 통해 온도와 습도 설정을 프로그래밍할 수 있습니다. 온도 제어는 온 도가 너무 낮거나, 온도가 허용 가능하거나, 온도가 너무 높은 경우의 3가지 상황 또는 ' 단계'가 있습니다. 너무 추우면 난방 단계 LN 활성화되며, 너무 더우면 냉방 단계 L<sup>N\*</sup> 가 활성화됩니다. 온도가 허용 가능한 수준이면 중립 단계 <mark>▲</mark> 가 활성화됩니다.

온실 장비와 설계에 따라 온실을 냉/난방하는 방법이 다양합니다. 지붕 환기구 또는 측 면 환기구를 열거나, 난방 시스템을 끄거나, 냉방 시스템을 켜거나, 이러한 조치를 병행 하여 주변 온도를 낮출 수 있습니다. 각 단계 중에 적용되는 제어 조치는 단계 제어 화 면의 설정에 따라 달라집니다. 이 설정은 하루 종일 또는 4일간 매일로 프로그래밍할 수 있습니다.

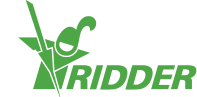

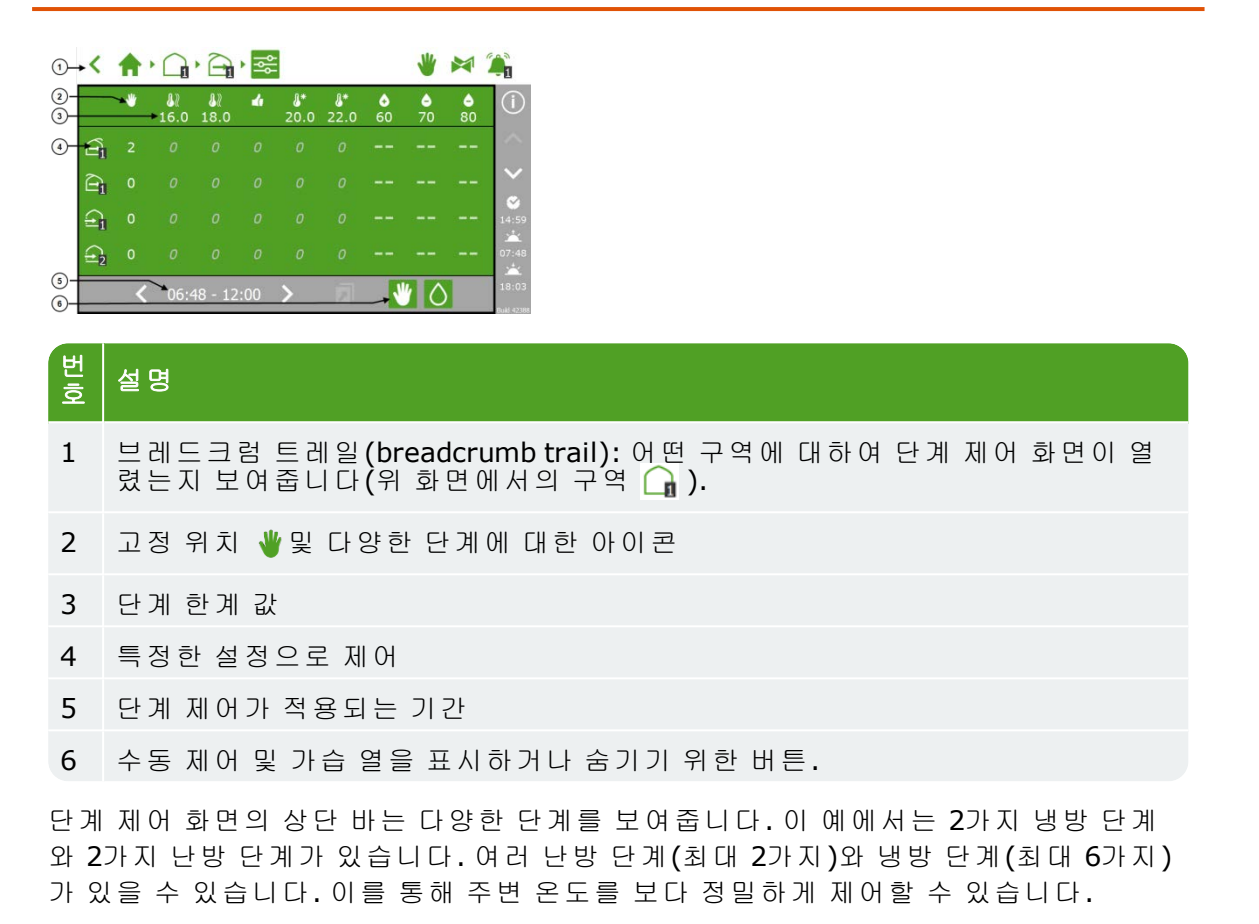

단계 제어 화면은 표를 닮았습니다. 상단 바는 각 단계에 해당하는 한계 값이 있는 여러 단계를 보여줍니다. 아래의 예에서 이상적인 주변 온도는 18.0°C~20.0°C입니다 <mark>.4</mark>.

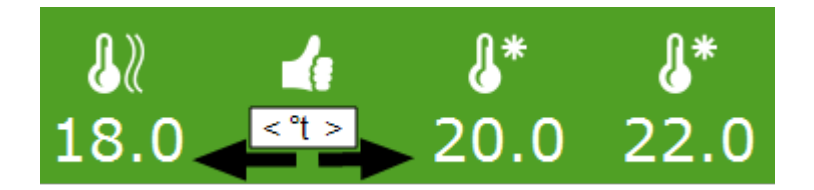

온도가 18.0°C 미만으로 떨어지면 처음 난방 단계가 시작됩니다. 온도가 20.0°C보다 더 오르면 처음 냉방 단계가 시작됩니다. 온도가 22.0°C보다 더 오르면 두 번째 냉방 단계 가 시작됩니다.

#### **2.2.2** 단계 한계 값 조정

<span id="page-10-0"></span>각 단계의 한계 값을 조정하거나 각 기간에서 단계를 비활성화할 수 있습니다. 한계 값 을 조정할 단계 아이콘을 누릅니다:

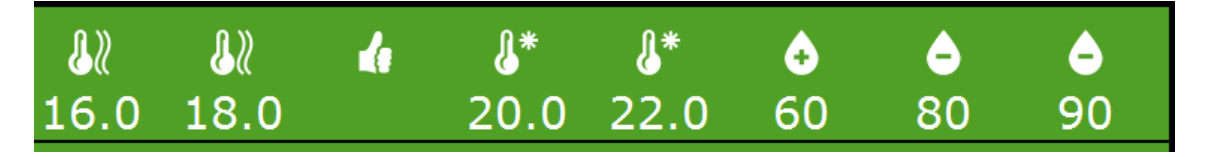

각 단계가 활성화될 한계 값을 설정할 수 있습니다:

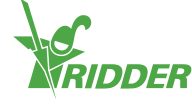

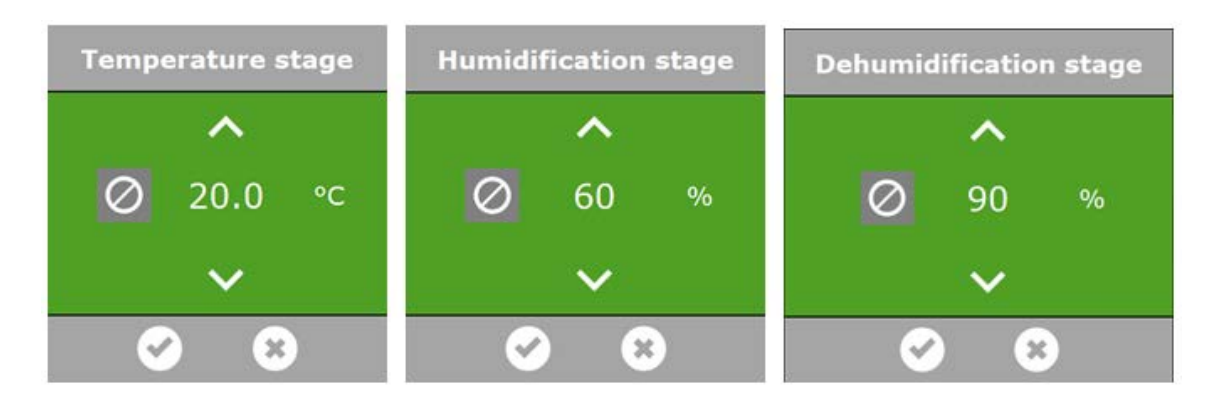

측정된 주변 온도가 사전 설정된 한계 값 미만으로 떨어지는 즉시 난방 단계가 활성화 됩니다. 주변 온도가 사전 설정된 한계 값을 초과하여 상승하는 즉시 냉방 단계가 활성 화됩니다. 습도 조절은 비슷한 방식으로 작동합니다.

참고: 한계 값이 서로 너무 가깝게 설정되면 자주 바뀌는 단계로 인해 제어가 불규칙할 수 있습니다.

<span id="page-11-0"></span>단계가 너무 자주 바뀌지 않도록 단계 사이의 전환 시간을 기본 10분으로 설정합니다.

#### **2.2.3** 단계 비활성화

<span id="page-11-1"></span>선택한 기간에 대한 특정 단계를 비활성화하려면 간단히 다음을 선택합니다. <mark>Ø</mark>.

#### **2.2.4** 각 단계에 대한 제어 조치 설정

한계 값을 설정한 후 각 시스템에 대하여 취할 이상적인 위치 또는 제어 조치를 명시할 수 있습니다. 켜지거나 꺼지는 장비에는 2가지 옵션이 있습니다. 열리거나 닫히는 시스 템(지붕 환기구, 측면 환기구, 내부 스크린 및 외부 스크린)에는 위치를 0~100%로 또 는 자동 위치로 선택할 수 있습니다. 자동 위치 작동 방식은 연결된 장비의 특정 기능에 따라 달라집니다.

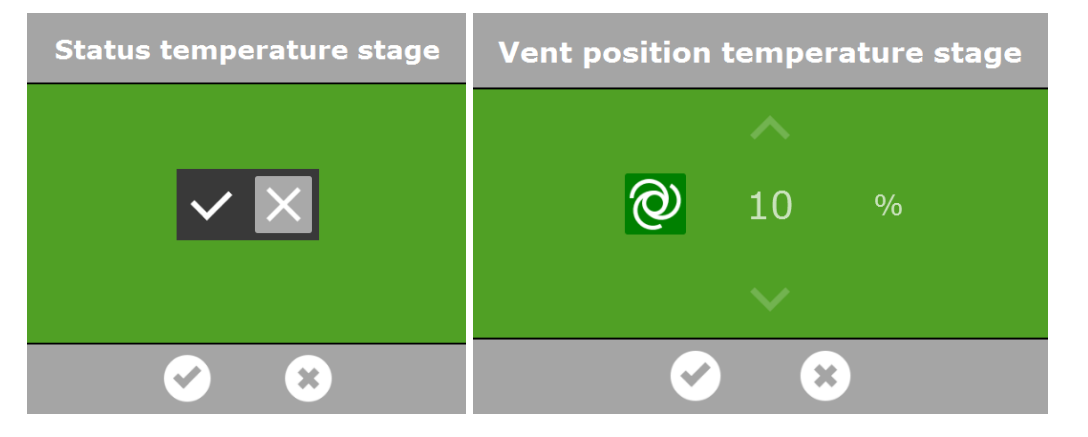

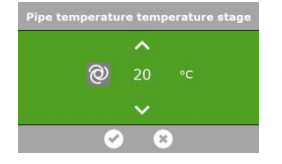

중앙 난방 시스템 의 경우 파이프 온도의 값을 설정하거나 자동 위치를 선택할 수 있습니다 <mark>ⓒ</mark>, 자동 위치에서 사전 설정 단계 온 도를 달성하기 위해 파이프 온도를 바꿉니다.

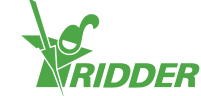

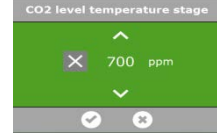

CO2 제어의 경우 <mark>◆1</mark> 초과 시 CO2 주입이 꺼지는 ppm으로 최대값을 설정할 수 있습니다. 온도 단계에 대하여 다른 최대 값을 설정할 수 있습니다. 예를 들어 매우 따뜻하고 환기구가 많이 열려있으면 CO2 주입에 비용이 많이 들게 됩니다. CO2 주입은 보통 야간에는 필요하 지 않습니다. 보통 야간에는 CO2 주입을 비활성화하거나 매우 낮은

<span id="page-12-0"></span>목표 값을 선택하게 됩니다.

#### **2.2.5** 기간 설정

HortiMaX-Go!를 통해 24시간별로 4가지 기간을 설정할 수 있습니다. 여러 기간을 설정 함으로써 하루 종일 한계 값을 다양하게 할 수 있습니다. 기간 시작 시간은 시계 시간으 로 또는 일출 혹은 일몰과 관련하여 프로그래밍할 수 있습니다. 단계 제어 화면의 하단 에서 선택한 기간의 시작 및 종료 시간을 볼 수 있습니다.

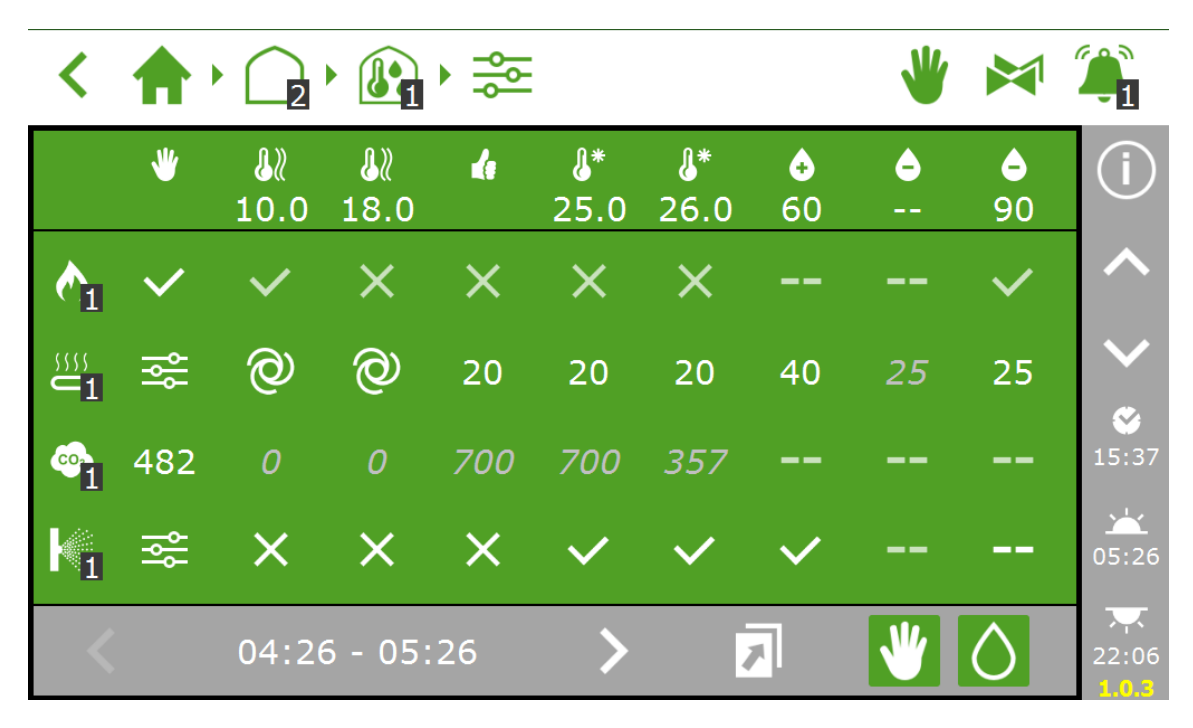

시작 또는 종료 시간을 누르면 4가지 기간의 시작 시간을 목록으로 나타낸 화면이 열립 니다.

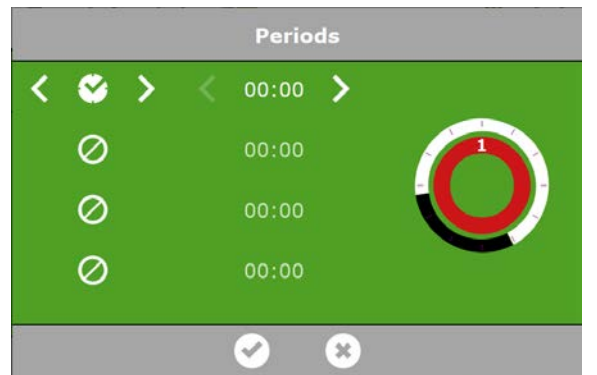

여러 기간을 누름으로써 기간이 시계 시간을 기준으로 또는 일출이나 일몰에 관련하여 시작되어야 하는지 여부를 선택할 수 있습니다.

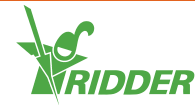

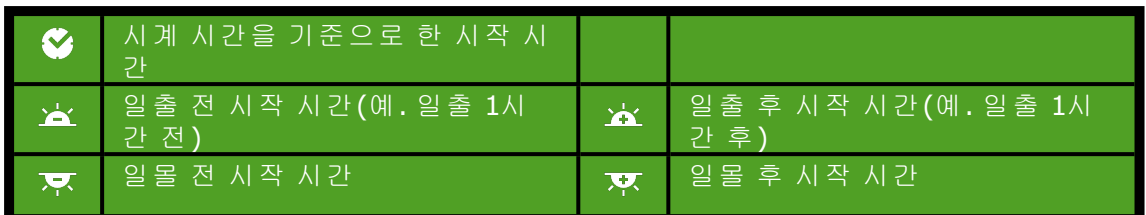

시작 시간 옆의 두 주기는 24시간 시계를 나타냅니다. 흰색은 주간, 검정색은 야간을 나 타냅니다. 내부 원에 숫자가 있는 컬러 부분은 기간을 표시합니다.

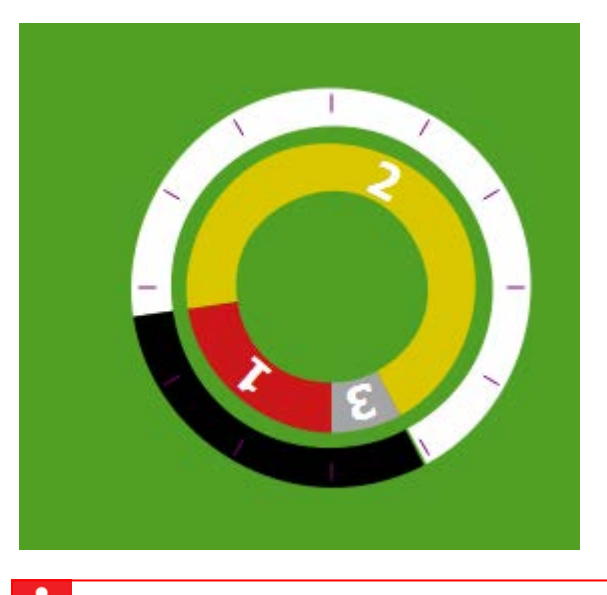

<span id="page-13-0"></span>참고: 기간이 중복되면 가장 높은 주기 번호가 적용됩니다.

#### **2.2.6** 주야 기간 설정

대부분의 농작물에 대하여 2가지 이상의 기간을 이용할 것을 권장합니다. 기간 화면을 이용하면 주간과 야간의 2가지 기간을 설정하기가 매우 쉬워집니다.

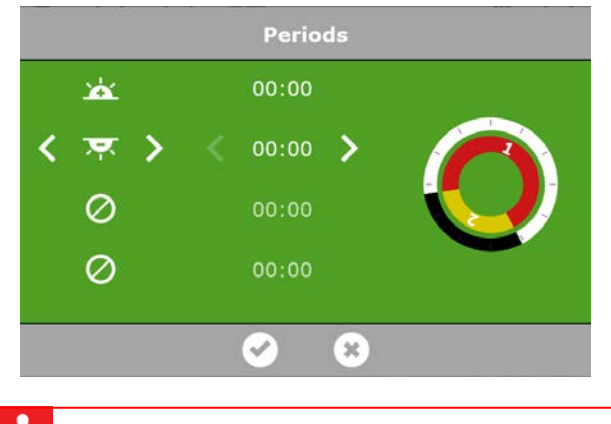

참고: 기간을 삭제한 후에 다시 추가하면 해당하는 설정이 유지됩니다. 선택한 모든 기간에 대하여 사전 설정 값이 올바른지 여부를 확인합니다.

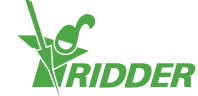

#### **2.2.7** 습도 조절

<span id="page-14-0"></span>습도 조절의 기본 설정은 단계 제어 화면에서 볼 수 있습니다. 화면 하단 우측의 물방울 을 누르면 이 설정이 열립니다. <mark>이</mark>

3가지 라인이 나타나게 됩니다.

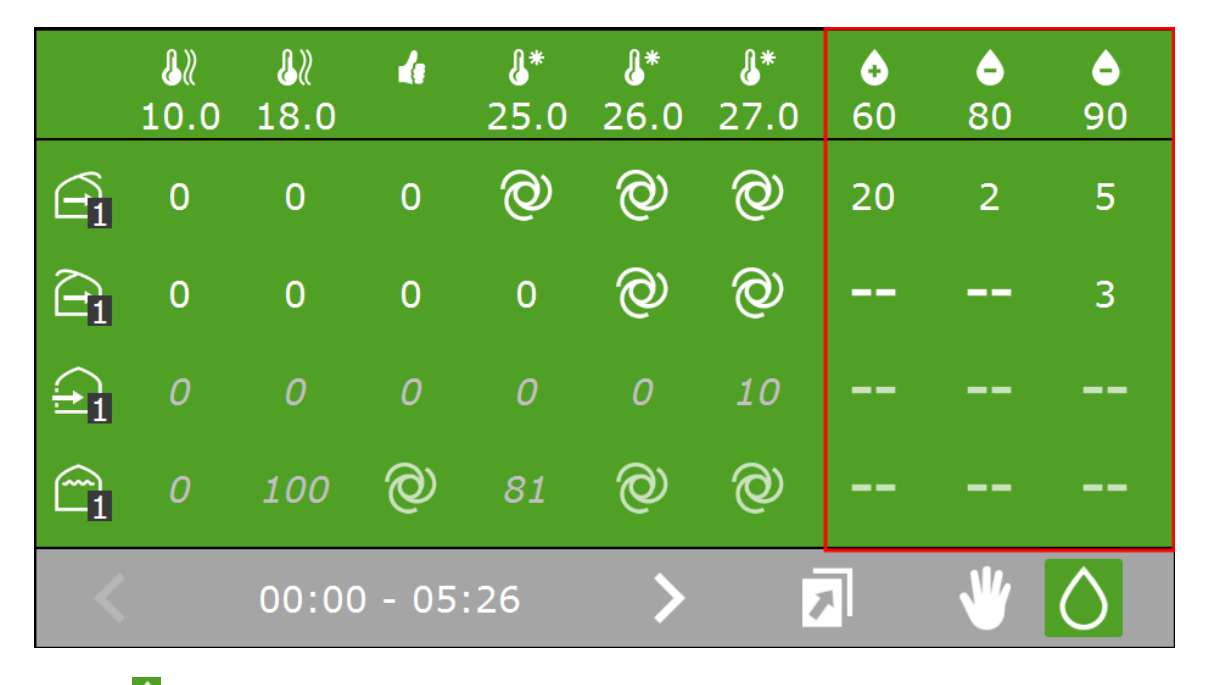

아이콘 <mark>응</mark>은 가습 단계의 한계 값으로 온실 안이 너무 건조함을 의미합니다.

아이콘 은 제습 단계의 한계 값으로 온실 안이 너무 습도가 높음을 의미합니다.

위의 예에서 상대습도(RH)가 60% 미만으로 떨어지면 바람반대방향의 환기구는 최대 위치 20%로 제한됩니다. RH가 80% 또는 90% 넘게 상승하면 최대 환기구 위치는 각각 2% 및 5%가 됩니다. RH가 90% 넘게 상승하면, 바람방향의 환기구 위치는 3% 이상이 됩니다.

참고: 환기구 및 스크린의 습도 설정은 한계 또는 '우선 설정' 값이 됩니다. 이 값은 최소 또는 최대 위치를 표시합니다. 주변 온도를 기준으로 더 높거나 더 낮 은 값이 바람직할 수 있는 경우라도 현재 습도 레벨로 인해 환기구 또는 스크린 위치가 제한될 수 있습니다. 강풍, 강우 및 바람 우선 설정은 습도 설정에 비해 우선순위가 높습니다.

제어 예시:

온실이 너무 건조하거나 너무 더운 경우 가습 시스템이 있으면 켤 수 있습니다. 아래의 예에서 주변 온도가 25°C 넘게 상승하거나 RH가 60% 미만으로 감소하면 가습 시스템 이 켜집니다. RH가 너무 높이 상승하면(90% 초과), 가습 시스템이 꺼집니다.

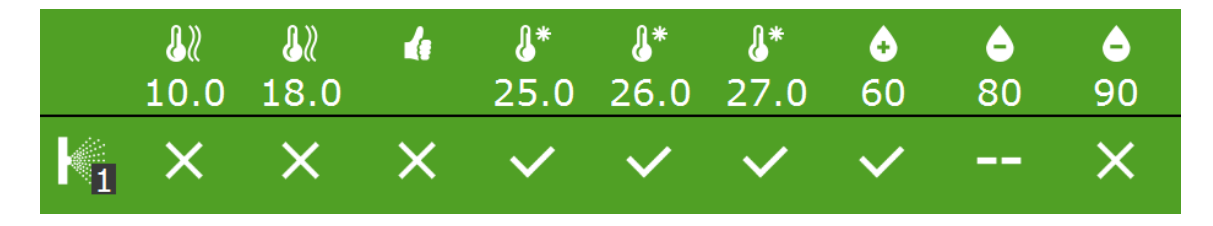

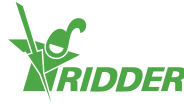

컨트롤러는 프로그램된 단계 설정이 논리적인지 여부를 확인하지 않습니다. 단 계가 올바로 설정되지 않으면 시스템은 예를 들어서 특정 상태에서 온실을 동 시에 냉방 및 난방할 수 있습니다. 그래서 입력한 단계 설정을 항상 주의하여 확 인해야 합니다.

#### **2.3** 완전 자동 환기 제어

<span id="page-15-0"></span>일련의 구성품에 대하여 자동 제어가 가능합니다. 자동 제어를 이용할 수 있는 경우 단 계 제어 화면은 아이콘 <sup>ⓒ</sup>을 표시하게 됩니다.

자동 환기 제어는 주변 온도를 기준으로 환기구 위치를 조정합니다. 즉, 온도가 상승함 에 따라 환기구가 더 열리게 됩니다. 자동 환기 제어는 풍속과 온도 등 외부 상태를 고 려합니다. 이에 따라 컨트롤러는 이상적인 온실 환경을 유지할 수 있습니다.

예:

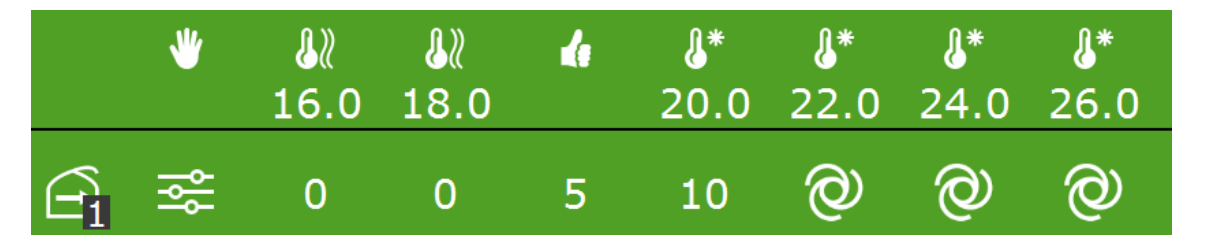

위의 그림에서 환기 제어는 자동 위치로 설정되었으며 현재 활성화되어 있습니다.

고정 위치 열 <sup>♥</sup> 에서 '단계 제어' 옵션 <sup>B& </sup>이 선택되었습니다. 주변 온도가 22℃ 넘게 상승하면, 컨트롤러는 자동적으로 환기구를 더 열게 됩니다. 이 예에서 처음 냉방 단계 에서는 자동 제어가 활성화되지 않지만 자동 위치 <sup>©</sup> 가 선택된 냉방 단계(이 예에서는 두 번째 냉방 단계)에서는 활성화됩니다.

자동 환기 프로그램은 다양한 계수로 재지정할 수 있습니다. 습도 우선 설정은 단계 제 어 프로그램에서 설정되었을 수 있으며 이는 최소 또는 최대 위치를 적용할 수 있음을 의미합니다. 특정 제어 구성품의 고급 설정에서 우선 설정을 설정했을 수도 있습니다 (  $\mathbf{\Re}$ ). 강우, 강풍 및 안개도 우선 설정을 적용할 수 있습니다.

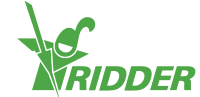

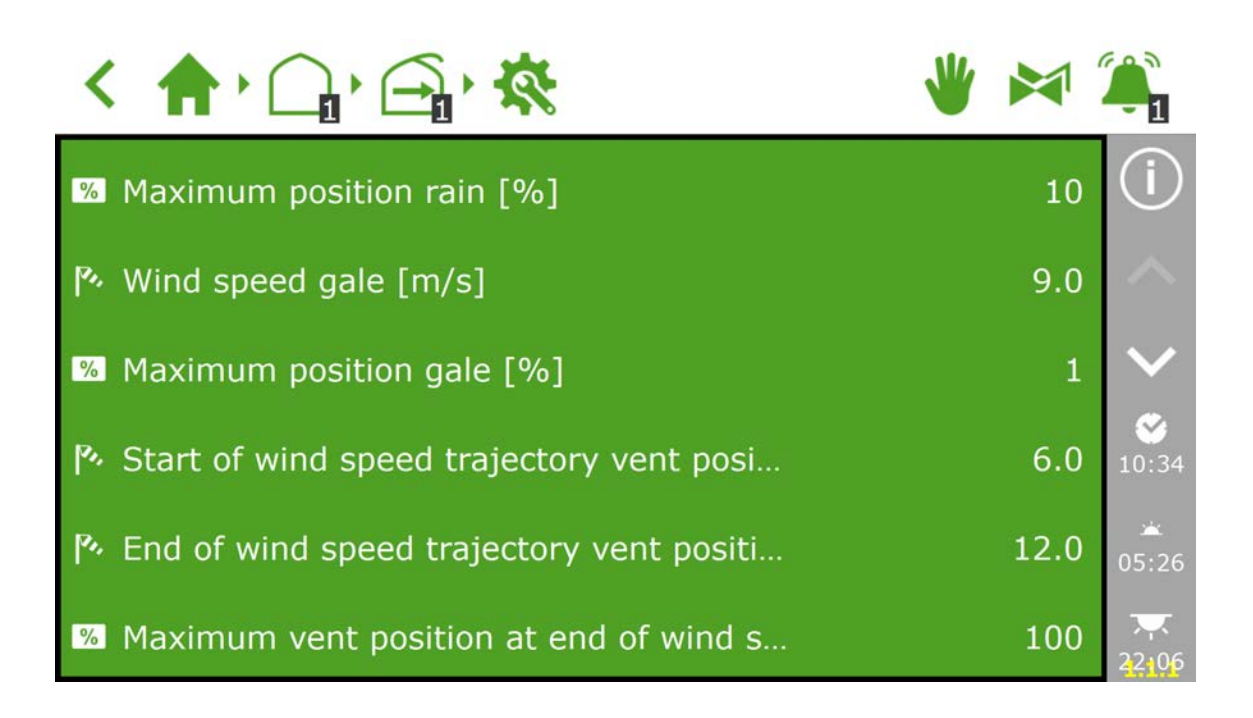

## **2.4** 수동 제어

<span id="page-16-0"></span>모델에 따라 스마트 스위치의 수동 제어 스위치에는 3가지 위치(켜짐/꺼짐/자동) 또는 5가지 위치(켜짐/꺼짐/자동/열림/닫힘)가 있습니다. 수동 제어 노브가 자동 위치로 설 정되지 않는 경우: <mark>ⓒ</mark>, 고정 위치 등 HortiMaX-Go!의 모든 제어가 비활성화됩니다. 제 어장치의 타일 헤더가 주황색으로 바뀌며 <mark>%</mark>.

수동 제어 노브 아이콘을 표시합니다.

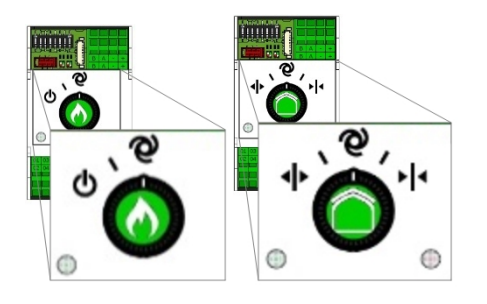

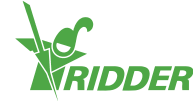

## <span id="page-17-0"></span>**3** 관수 제어장치 설정

#### **3.1** 일반 정보

<span id="page-17-1"></span>관수 제어는 관수 장치 타일 <sup>EII</sup> 아래 위치합니다. 이 타일은 장치가 활성화되어 있는지 여부 및 (측정된 경우) 유량도 표시합니다. 관수 제어 장치는 관수 장치 및 밸브 그룹의 설정 등 일련의 구성품으로 구성되어 있습니다. 밸브 그룹을 통해 사용자 정의 기간에 대한 관수 시작 조건과 양액 처방을 설정할 수 있습니다. 또한 관수 프로그램을 통해 관 수 밸브를 밸브 그룹으로 할당하고 밸브와 밸브 그룹 활동에 대한 자세한 정보를 표시 할 수 있습니다.

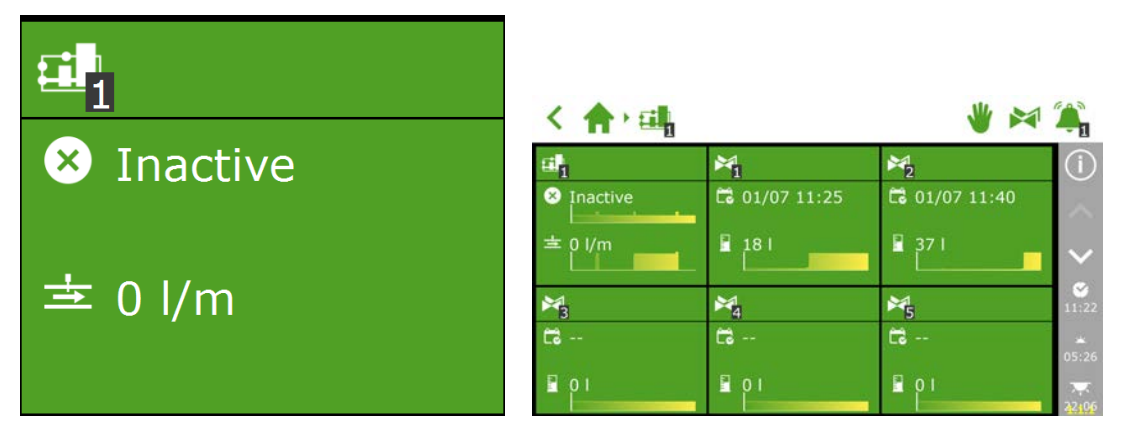

#### **3.2** 필수 설정

<span id="page-17-2"></span>관수 프로그램을 활성화하기 위해서는 각 밸브 그룹의 관수량 및 밸브 그룹으로 밸브 할당 등 일련의 설정을 프로그램해야 합니다. 시스템에서 비료를 주입할 수 있도록 이 상적인 EC 값도 설정해야 합니다.

#### **3.2.1** 기간 및 부피

<span id="page-17-3"></span>각 관수 주기 중에 적용되는 용수량은 자동 관수의 설정 화면 <mark>종</mark>에 표시됩니다. 물 사 용을 시간(기간) 또는 부피(리터 계수기가 제시되는 경우)로 설정할 수 있습니다. 관수 제어를 활성화하려면 이 두 값을 하나 이상 설정해야 합니다.

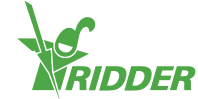

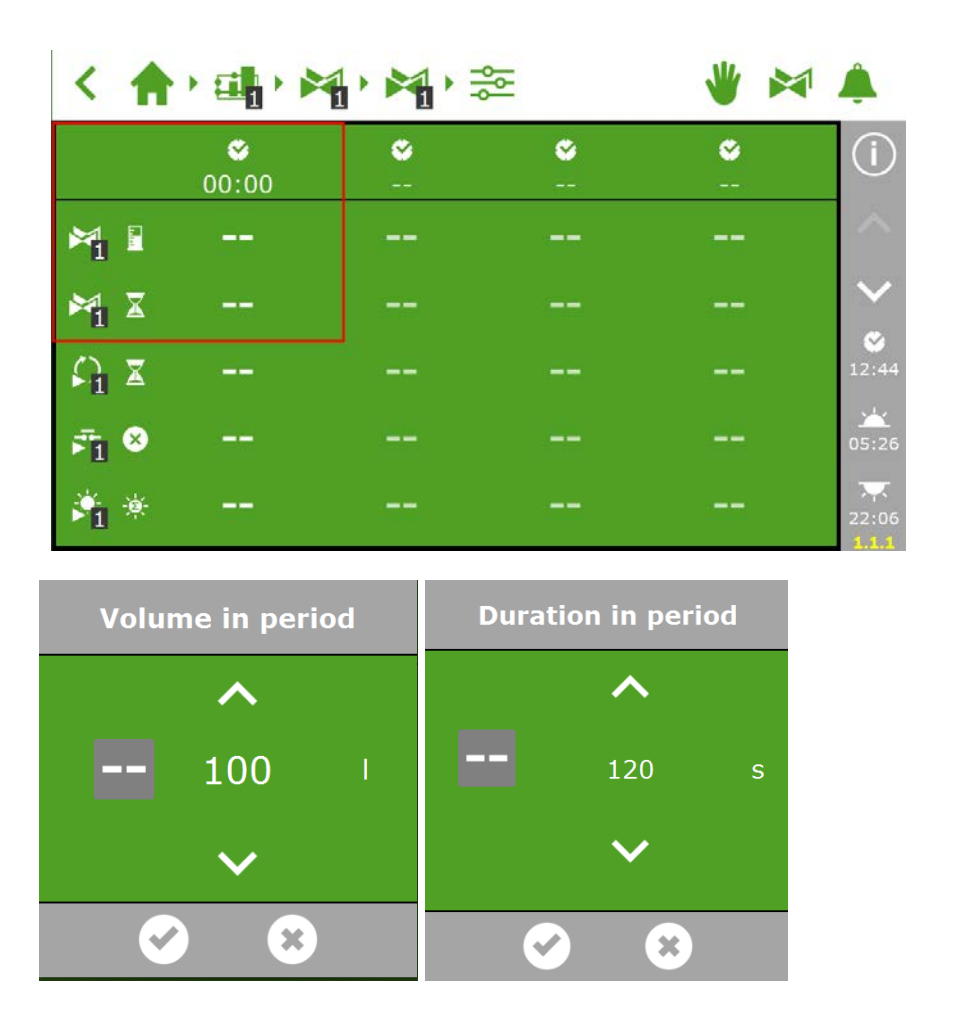

#### **3.2.2** 밸브 그룹에 밸브 할당하기

<span id="page-18-0"></span>관수 프로그램은 밸브 그룹을 기준으로 작동합니다. 밸브 그룹은 일련의 선택한 밸브가 이 밸브에 대하여 프로그램된 관수 설정 및 시작 조건과 함께 구성되어 있습니다.

밸브를 밸브 그룹으로 할당하려면 소프트웨어에서 이 경로를 따릅니다.

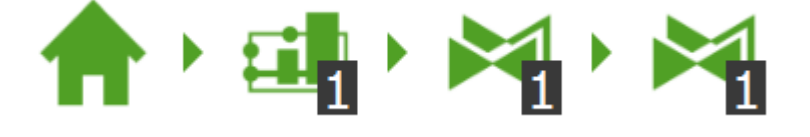

그리고 나서 아이콘을 포함한 타일을 누릅니다. <mark>④</mark>.

이후 밸브 그룹으로 할당할 밸브를 눌러서 선택합니다. 선택한 밸브 주위로 흰색 경계 가 나타나게 됩니다.

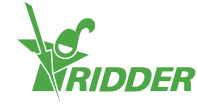

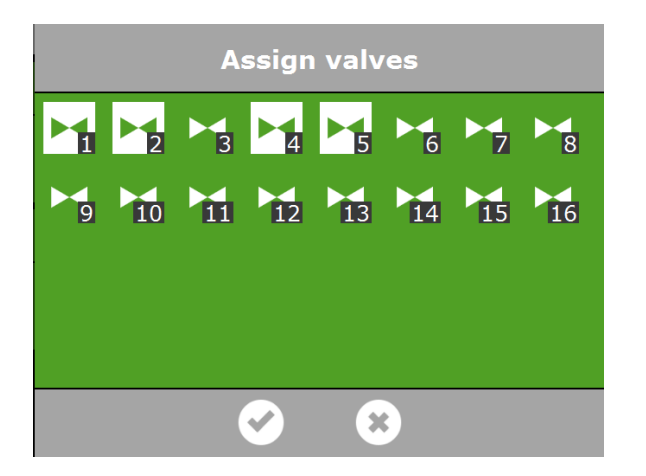

<span id="page-19-0"></span>관수 프로그램은 각 밸브에 대하여 개별적인 밸브 그룹을 사용할 수 있는 기능을 포함 하므로, 각 밸브에 대하여 관비(fertigation) 처방을 프로그램할 수 있습니다.

#### **3.2.3** 비료 주입

 $\hat{1}$ 

비료를 주입하려면 각 밸브 그룹에 대하여 원하는 EC 값을 설정해야 합니다. EC(및 pH) 설정은 자동 관수 화면 <mark>종</mark>의 하단에 위치하며 우측 바에서 아래 화살표를 누르면 액세 스할 수 있습니다.  $\sqrt{2}$ .

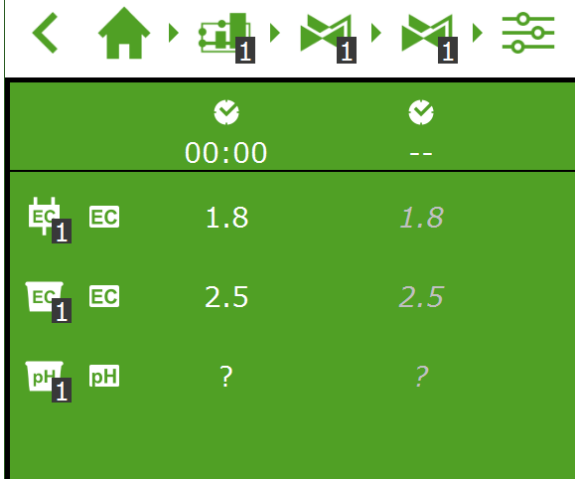

둘 이상의 비료를 사용하는 경우 각 비료의 주입 비율을 설정할 수 있습니다. 각 밸브 그룹에 대하여 주입 비율을 설정합니다. 기본적으로 관수 프로그램은 사용 가능한 모든 비료에 대하여 100%의 비율을 사용합니다. HortiMaX-Go!는 최대 4개의 비료 주입 밸 브를 지원합니다.

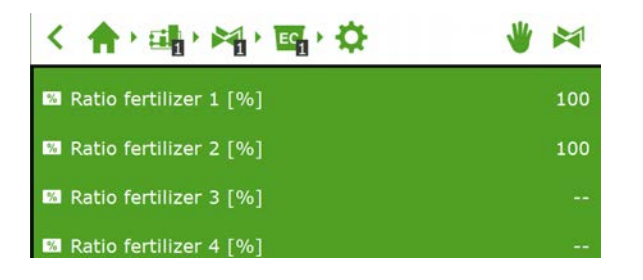

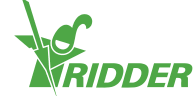

#### <span id="page-20-0"></span>**3.3** 시작 조건

#### **3.3.1** 수동 시작

<span id="page-20-1"></span>관수 프로그램은 2가지 유형의 수동 시작(수동 밸브 시작 및 수동 밸브 그룹 시작)을 포 함합니다. 수동 밸브 시작은 밸브 그룹 하에서 볼 수 있습니다. 다음 타일을 선택하는 경우 '밸브 할당' 선택 화면이 열립니다. 활성화할 밸브를 누르면 흰색으로 표시되며, 이후에 '재생' 버튼을 눌러 활성화합니다. 관수 프로그램은 화면을 열어 현재 기간에 적 용되는 밸브 그룹의 처방을 이용하여 선택한 밸브를 활성화합니다. 마지막 수동 시작을 수행한 경우 수동 밸브 시작의 타일이 표시됩니다.

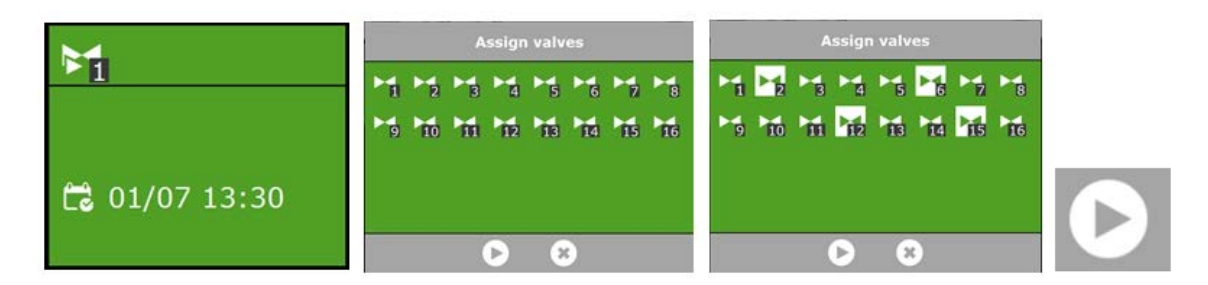

수동 밸브 그룹 시작이 실행되면, 관수 프로그램이 그룹에 할당된 밸브를 활성화하고 사전 프로그램된 처방을 적용하게 됩니다. 이 시작 프로그램은 상단 바 ▶️ 의 우측에서 볼 수 있습니다. 밸브 그룹 활동 화면에서 '재생' 버튼을 눌러 밸브 그룹을 활성화할 수 있습니다. 밸브 그룹이 즉시 활성화됩니다.

화면은 그룹의 어떤 밸브가 활성화되는지 보여줍니다. 수동 밸브 시작이 실행되면 밸브 그룹의 관수 진행과정도 표시됩니다.

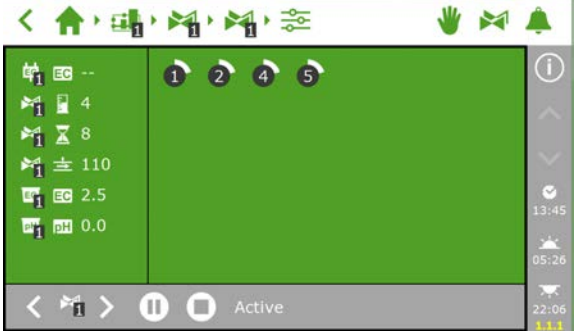

팁: 수동 밸브 시작에 대하여 다른 처방을 적용하고자 하는 경우 밸브 그룹의 EC, pH 및 부피 설정을 변경할 수 있습니다. 나중에 설정을 다시 변경해야 함을 잊지 마십시오. 대안적인 방법은 원하는 밸브를 아직 '비어 있는' 밸브 그룹으로 할당하는 것입니다. 표준 처방을 변경하지 않고 이 밸브 그룹에 대하여 다른 처 방 설정을 프로그램할 수 있습니다.

#### **3.3.2** 시작 조건 사전 프로그래밍

<span id="page-20-2"></span>관수 프로그램은 사전 설정할 수 있는 일련의 시작 조건을 포함합니다.

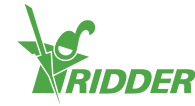

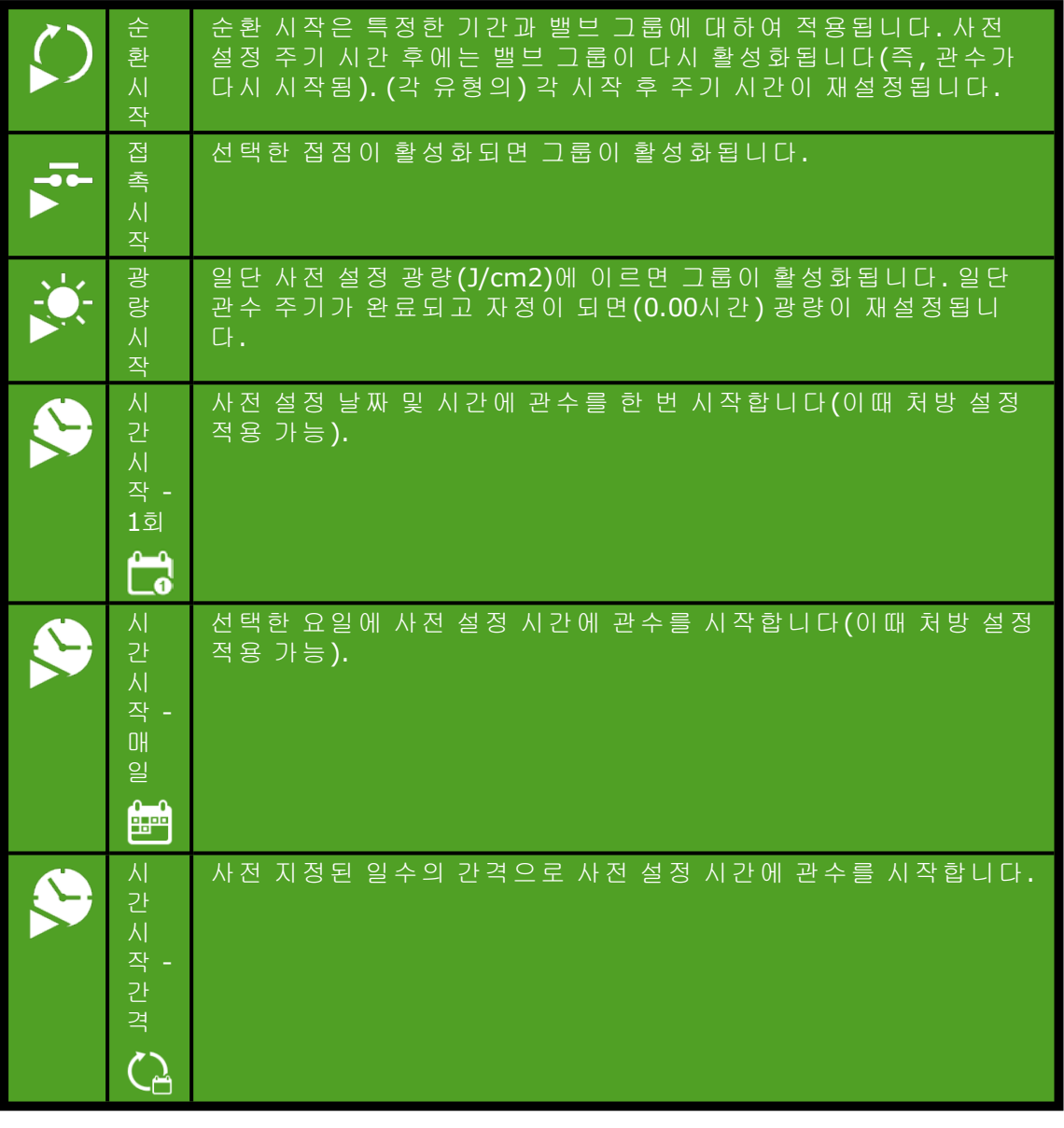

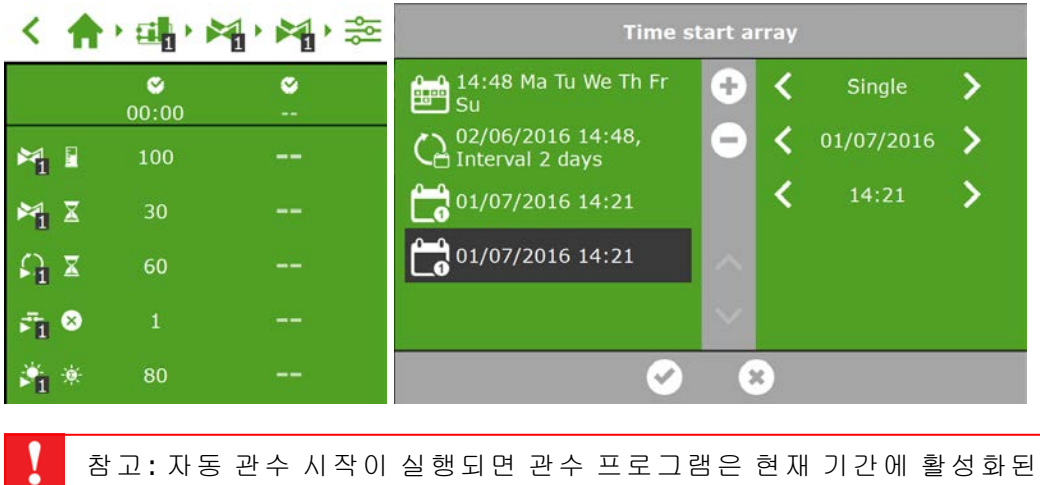

참고: 자동 관수 시작이 실행되면 관수 프로그램은 현재 기간에 활성화된 밸브 그룹의 처방 설정을 항상 사용하게 됩니다. 현재 기간이 활성화되지 않은 경우 관수가 자동적으로 시작되지 않습니다.

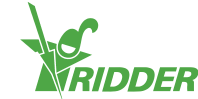

## <span id="page-22-0"></span>**4** 스마트 스위치

#### **4.1** 일반 정보

<span id="page-22-1"></span>스마트 스위치는 HortiMaX-Go!에 사용되는 수동 제어 스위치입니다. 전기 회로 이외에 이 스위치는 프로세서와 소프트웨어를 특징으로 합니다. 스마트 스위치는 스위치에 연 결된 장비에 대한 특정 제어 작동을 합니다. 스위치는 실행 및 작동 시간과 상태 및 위 치 판별 등 다양한 범위의 정보를 처리할 수 있는 고급 제어 기기입니다. 설치 담당자도 (열 과부하 방지를 위해) 한계 접점, 긴급 정지 접점 및 열 차단 접점 등 다양한 접점을 스위치에 연결할 수 있습니다. 그러한 접점이 연결되면 스마트 스위치는 수집된 상태 정보를 이용하여 제어하고 정보를 중앙 HortiMaX-Go! 컨트롤러로 전달할 수 있습니다. 이를 통해 시스템의 신뢰성을 크게 향상시키고 장비에 무언가 잘못된 경우에 즉시 알람 을 울릴 수 있습니다.

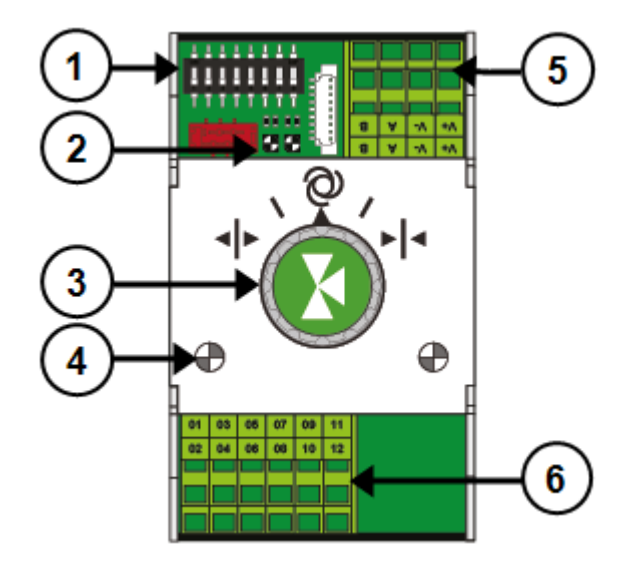

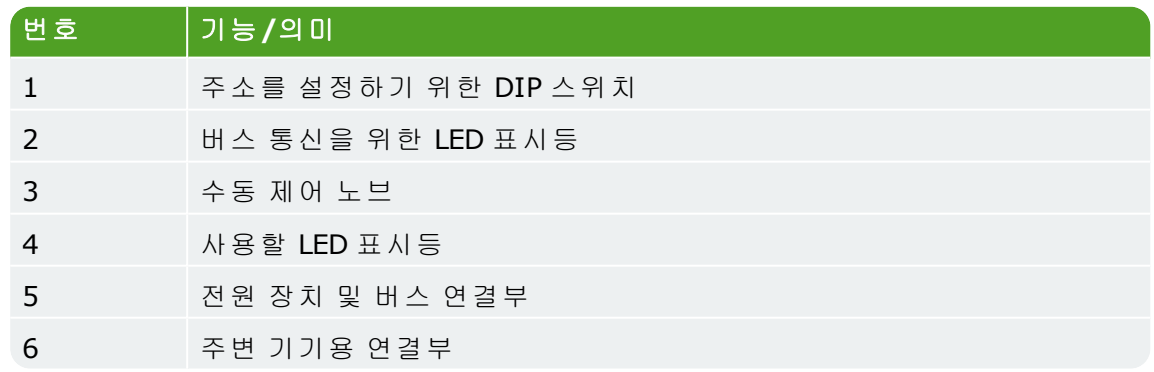

### **4.2** 스마트 수동 제어 스위치

<span id="page-22-2"></span>수동 제어 노브는 자동 제어를 비활성화하고 연결된 장비를 수동으로 제어하거나 끄는 데 사용할 수 있습니다. 수동 제어로 전환하면 컨트롤러는 장비의 상태 또는 위치를 계 속 추적하게 됩니다. 이 고유한 특징으로 인해 컨트롤러는 현재 상황과 장비의 작동 시 간을 훨씬 정확하게 모니터할 수 있습니다.

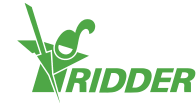

노브를 수동 제어에서 다시 자동 제어로 돌리면 컨트롤러는 즉시 올바른 위치를 적용하 게 됩니다. 이것은 컨트롤러를 재설정하거나 동기화해야 하는 기존 스위치와 다릅니 다.

Ţ 참고: 컨트롤러 및/또는 버스 통신이 작동하지 않는 경우 스위치에서 자동적으 로 장비를 제어할 수 없게 됩니다. 그러나 아직 스위치를 수동으로 조정하여 장 비를 켜거나/끄거나 여닫을 수 있습니다. 컨트롤러에 표시된 작동 시간과 장비 위치는 실제 상황과 다를 수 있습니다.

#### **4.3 LED** 표시

<span id="page-23-0"></span>스위치는 하단 회로 기판과 스위치 커버에 있는 2가지 유형의 LED를 특징으로 합니다. 다양한 LED 표시의 의미를 다음과 같이 목록으로 나타냅니다.

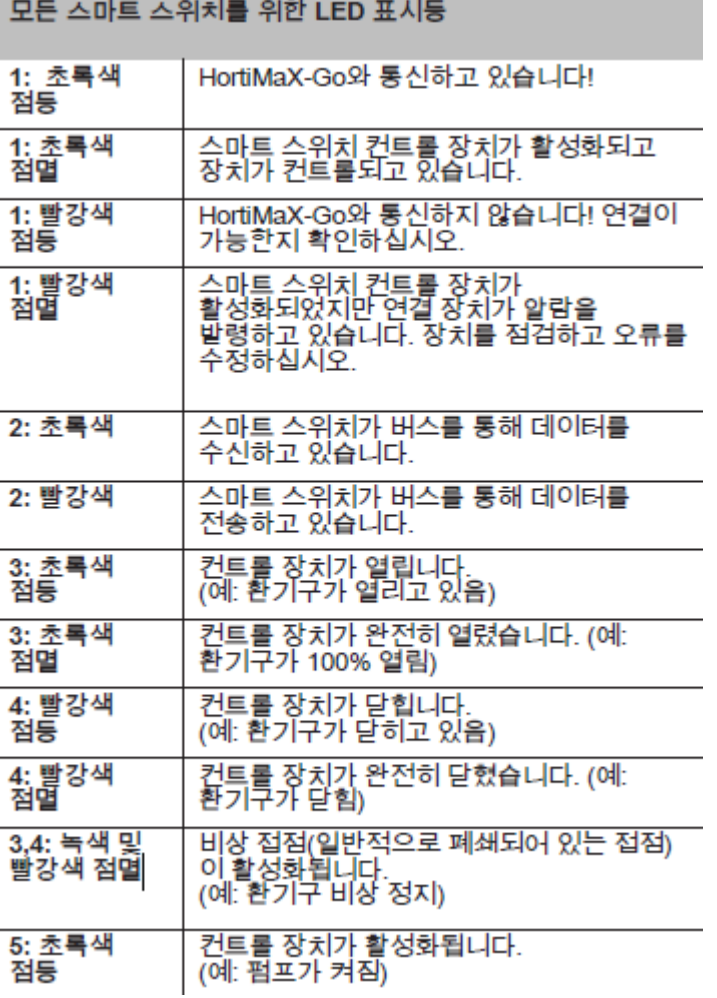

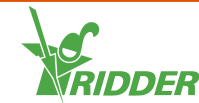

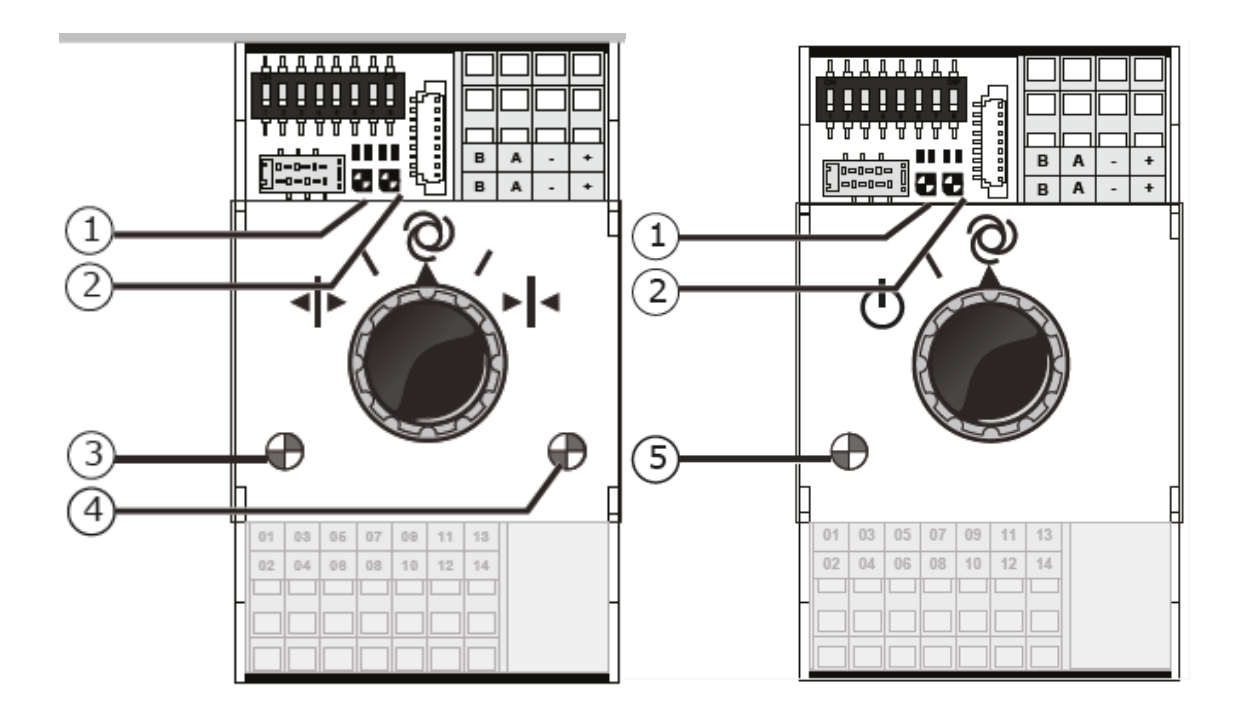

#### **4.4** 필드 버스

<span id="page-24-0"></span>스위치는 필드 버스 시스템을 이용하여 서로 연결합니다. 필드 버스 시스템은 네트워크 케이블을 통해 스위치와 컨트롤러 간 디지털 통신을 활성화합니다. 네트워크의 각 스마 트 스위치에는 고유한 주소가 할당되어 있습니다. 이 주소는 시운전 중에 DIP 스위치<br>|**AAAAAAAA** 

#### !!!!!!!!!

 $TTTTTTTT$ 로 설정합니다. DIP 스위치에는 8개의 토글 스위치가 있습니다. 처음 3 개의 토글 스위치(1-3)로 구역 번호를 설정할 수 있습니다. 우측의 마지막 5개 토글 스 위치(4-8)를 통해 스마트 스위치의 고유한 ID 번호를 설정할 수 있습니다.

스위치의 초록색 상태 LED는 통신이 현재 활성화되었는지 표시합니다. 통신이 불가능 하면 빨강색 LED가 계속 켜져 있게 됩니다. 이것은 다음과 같이 원인이 다양합니다.

- » 컨트롤러 고장
- ≫ 케이블 끊어짐
- 잘못된 케이블 사용
- 연결된 스위치 중 하나에서 전원 고장
- 하나 이상 스위치의 고장
- 주파수 컨트롤러 또는 고전압 케이블 등 외부 요소로 인한 중단
- 잘못된 ID 주소(DIP 스위치 위치)
- 잘못된 또는 중복된 단자 저항 설치

잘못된 설치로 인한 통신 문제는 시간이 흐른 후 또는 시스템 확장 후에 간혹 발생하기 도 합니다. 그러한 문제를 방지하려면 반드시 설치 지침을 주의하여 따르십시오.

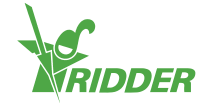

#### **4.5 Meteo-Go!**

<span id="page-25-0"></span>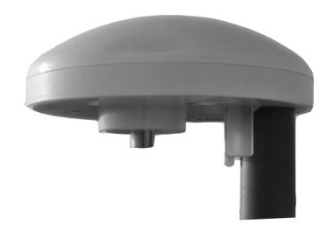

Meteo-Go!는 HortiMaX-Go!의 기상 관측기입니다. 이 컴팩트 장치는 온실 외부에 설치 되며 자동 제어에 사용될 수 있는 기상 데이터를 수집합니다.

다음과 같은 판독값을 이용할 수 있습니다.

외부 온도 태양 복사 풍속 풍향 강우 탐지 위치 상대 습도

여러 컨트롤러가 있다면, 하나의 Meteo-Go!에서 데이터를 공유할 수 있습니다.

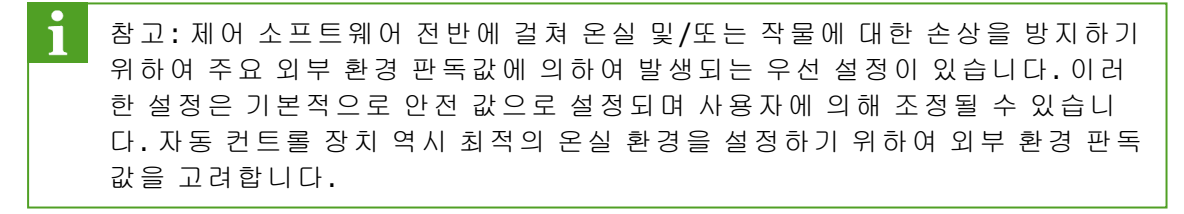

#### **4.6 MTV-Go!**

<span id="page-25-1"></span>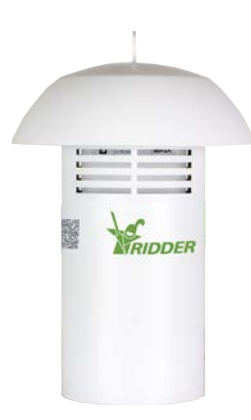

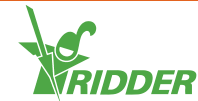

MTV-Go!는 온실 온도와 상대 습도를 측정하는 센서 장치입니다. 각 환경 구역에는 하 나의 MTV-Go! 센서 장치가 필요합니다. 온실 온도와 습도는 작물을 재배하는 데 있어 필수적인 매개변수이기 때문에 자동 환경 제어에 꼭 필요합니다. MTV-Go! 하우징 및 전자 센서의 특수 팬리스 설계 덕분에 센서 장치는 유지보수가 거의 필요하지 않습니 다. 하우징이 내부 센서를 보호할 수 있도록 디자인되어 있지만 하우징에 화학물질을 직접적으로 분사하지 마십시오.

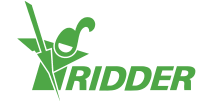

## <span id="page-27-0"></span>**5** 아이콘 범례

#### **5.1** 시스템

<span id="page-27-1"></span>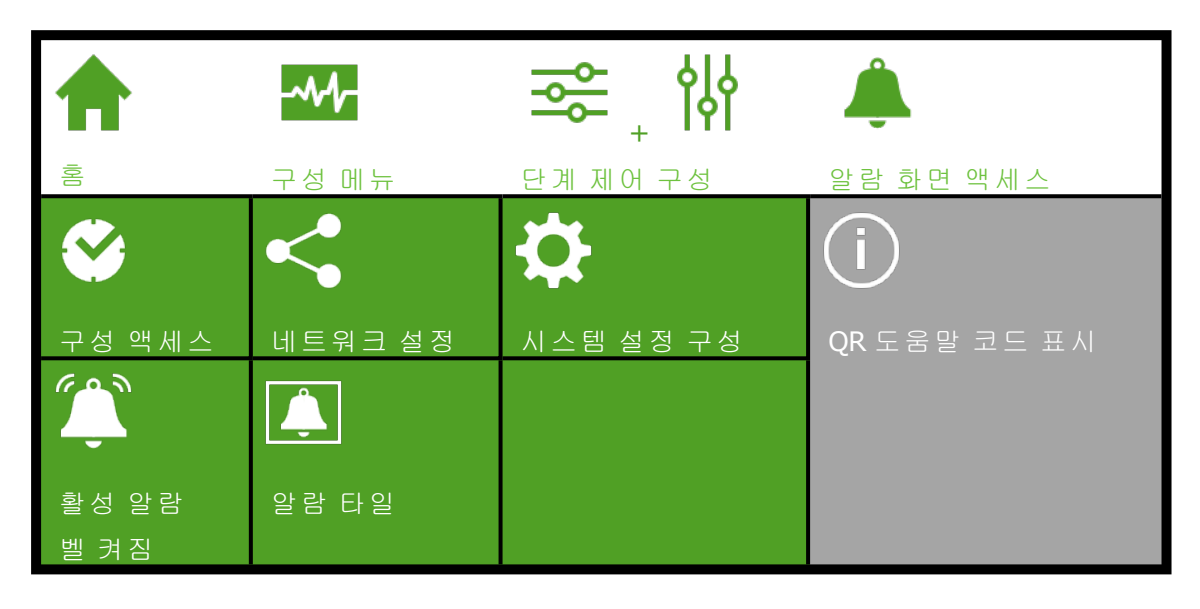

### **5.2** 프로그램 구성요소 및 단축키

<span id="page-27-2"></span>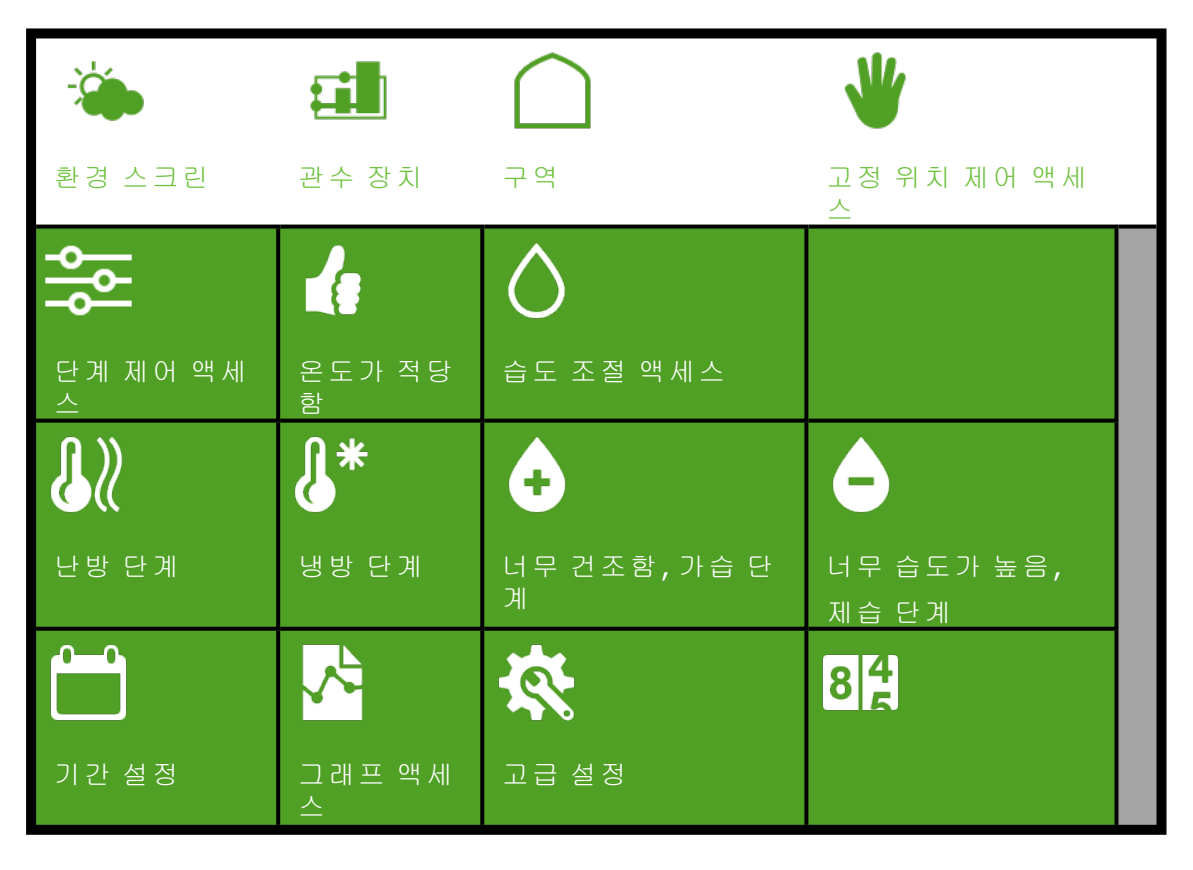

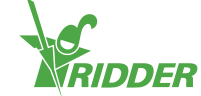

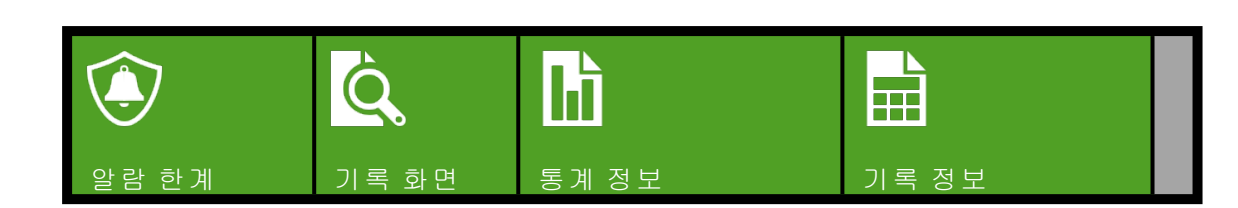

## **5.3** 환경제어

<span id="page-28-0"></span>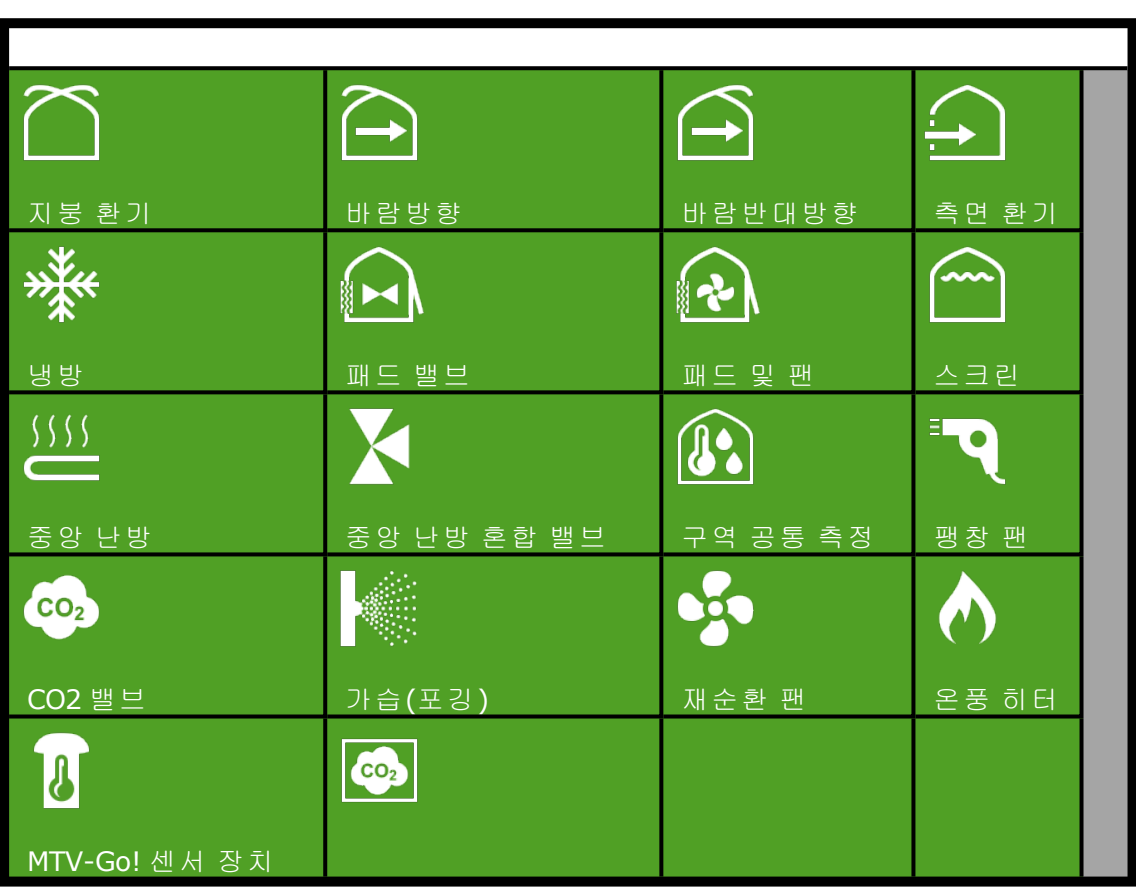

## **5.4** 관수 제어

<span id="page-28-1"></span>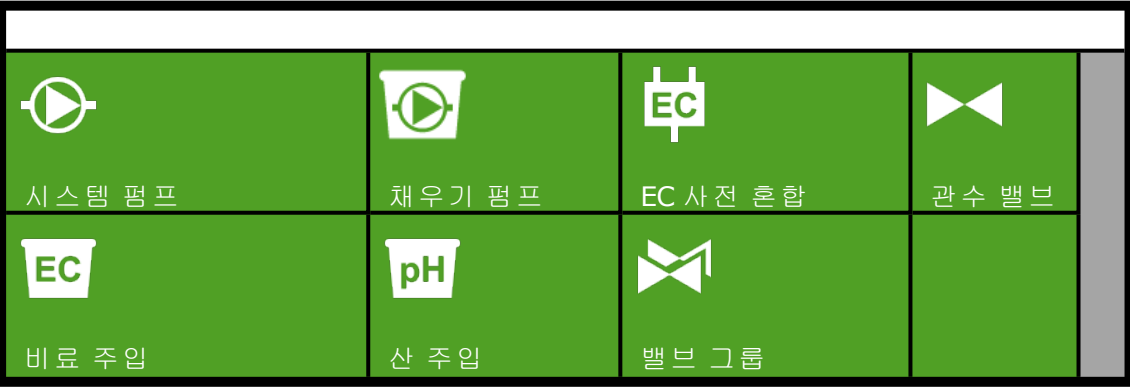

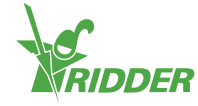

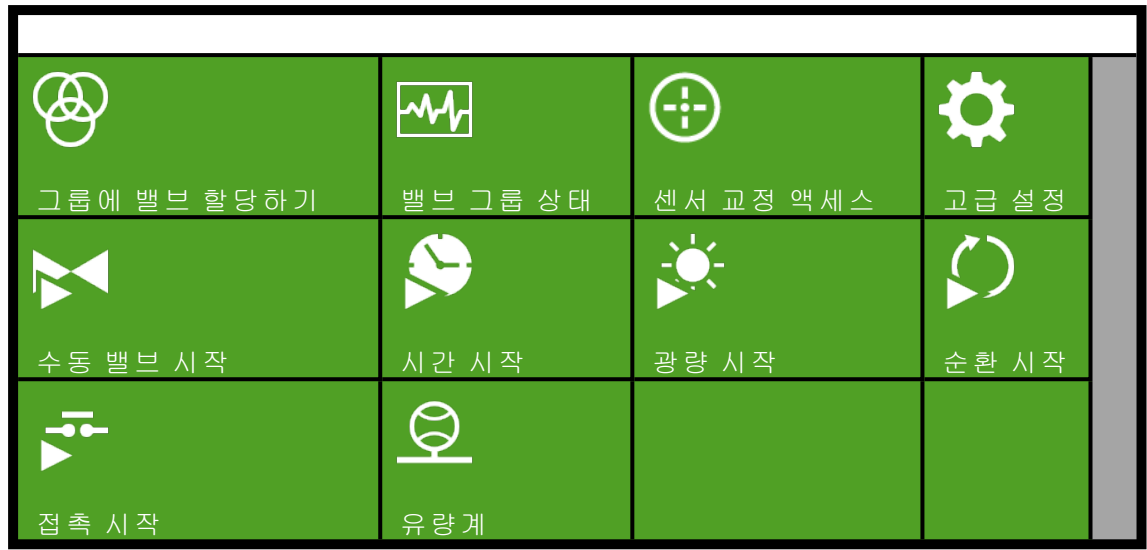

## **5.5** 기타 프로그램 구성요소

<span id="page-29-0"></span>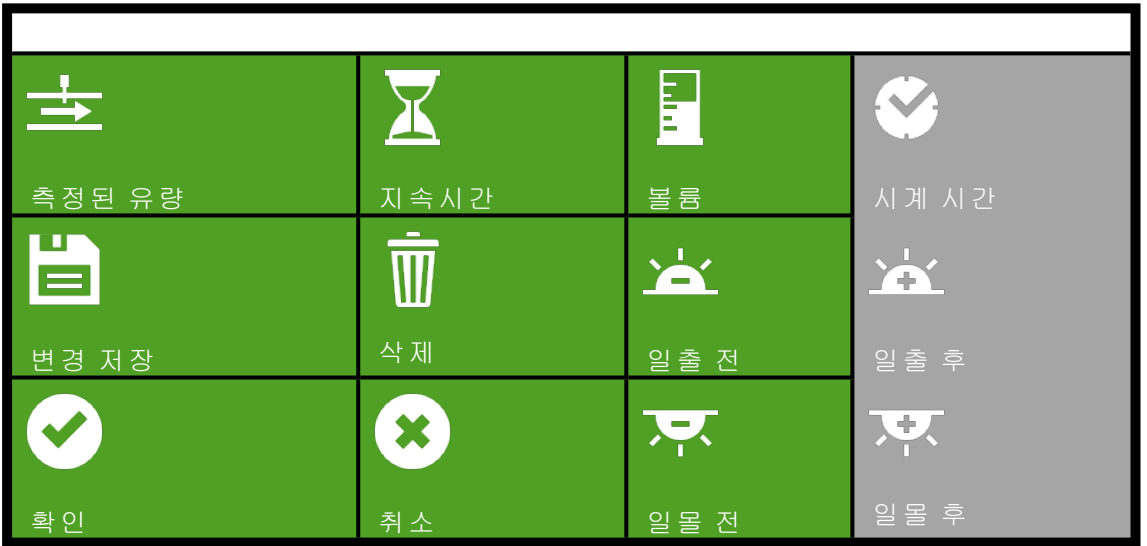

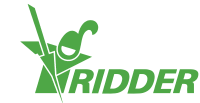

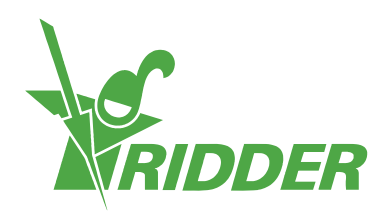

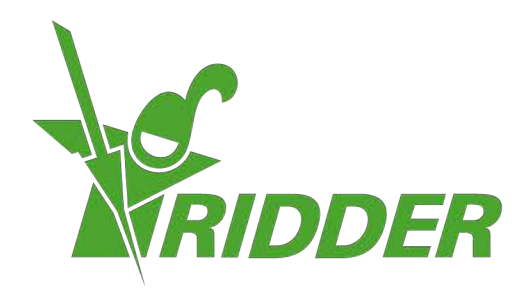

Solutions & C. Knitonneat Agriculture

ridder.com